DIPLOMADO DE PROFUNDIZACIÓN CISCO PRUEBA DE HABILIDADES PRÁCTICAS CCNP

JONATAN JULIO PEDRAZA

UNIVERSIDAD NACIONAL ABIERTA Y A DISTANCIA - UNAD ESCUELA DE CIENCIAS BÁSICAS, TECNOLOGÍA E INGENIERÍA - ECBTI INGENIERÍA ELECTRÓNICA PUERTO COLOMBIA - ATLÁNTICO 2022

DIPLOMADO DE PROFUNDIZACIÓN CISCO PRUEBA DE HABILIDADES PRÁCTICAS CCNP

JONATAN JULIO PEDRAZA

Diplomado de opción de grado presentado para optar el título de INGENIERO ELECTRONICO

DIRECTOR: MSc. HECTOR JULIAN PARRA MOGOLLON

UNIVERSIDAD NACIONAL ABIERTA Y A DISTANCIA – UNAD ESCUELA DE CIENCIA BÁSICAS, TECNOLOGÍA E INGENIERÍA – ECBTI INGENIERÍA ELECTRÓNICA PUERTO COLOMBIA - ATLÁNTICO 2022

NOTA DE ACEPTACIÓN

Firma del Presidente del Jurado

Firma del Jurado

Firma del Jurado

BARRANQUILLA, 17 de junio 2022

#### **AGRADECIMIENTOS**

<span id="page-3-0"></span>Agradezco primero que todo a Dios que me ha permitido llegar hasta esta etapa de mi vida con salud, pese a todas las dificultades que hemos afrontado en estos últimos años, a mis padres, hermanos, esposa e hija que con su apoyo incondicional fueron pieza fundamental en todo mi proceso de formación para poder llevar a cabo mi sueño de graduarme como Ingeniero Electrónico.

También quiero agradecer a mi tutor, director de grupo y demás docentes de la Universidad Nacional Abierta y a Distancia que hicieron parte de mi camino académico, quienes con su conocimiento, experiencia, vocación y guía siempre estuvieron acompañándome, así como a cada uno de los demás estudiantes, para que todos los conceptos fueran realmente asimilados, superáramos cualquier obstáculo y pudiéramos finalizara exitosamente nuestra formación.

# ÍNDICE GENERAL

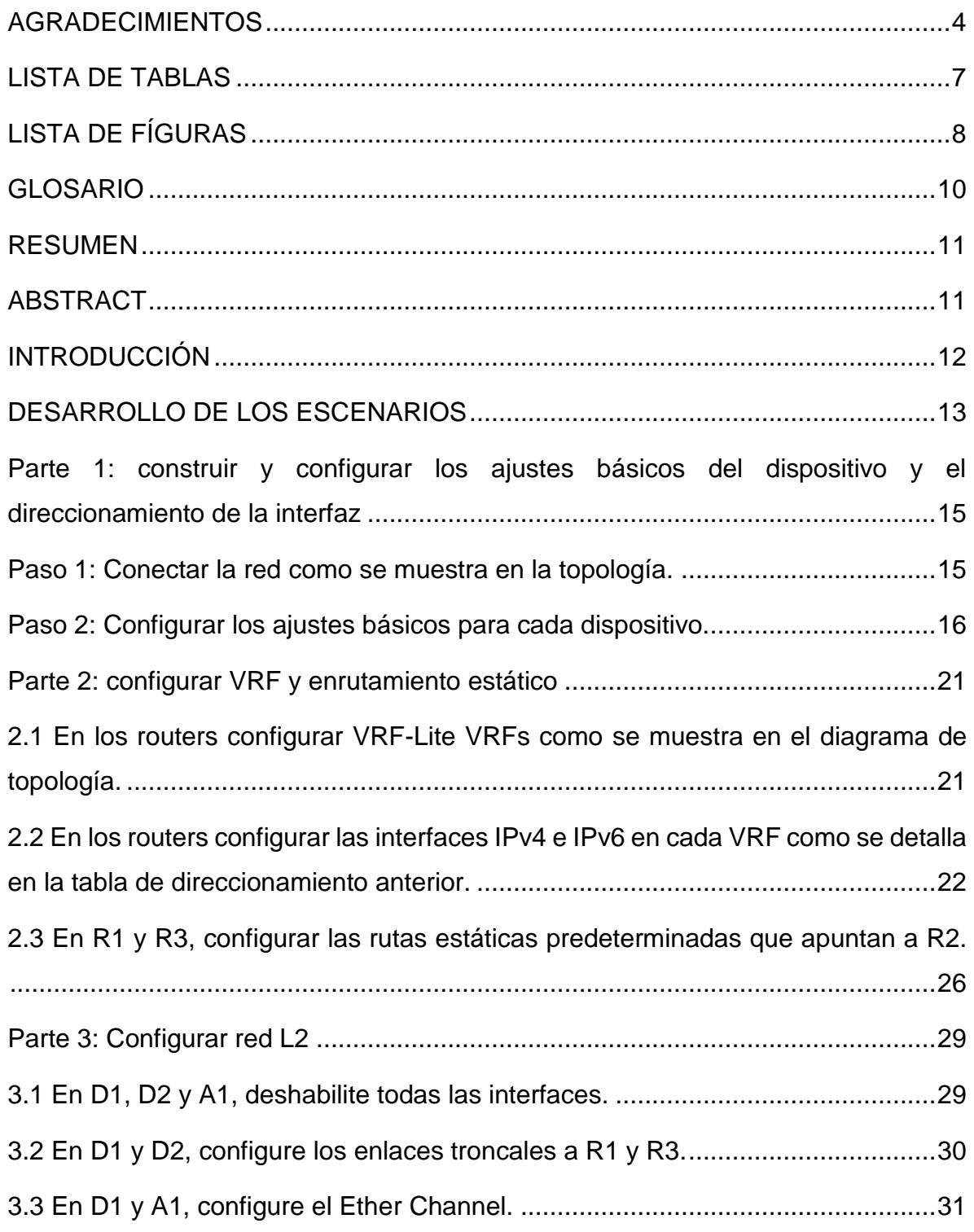

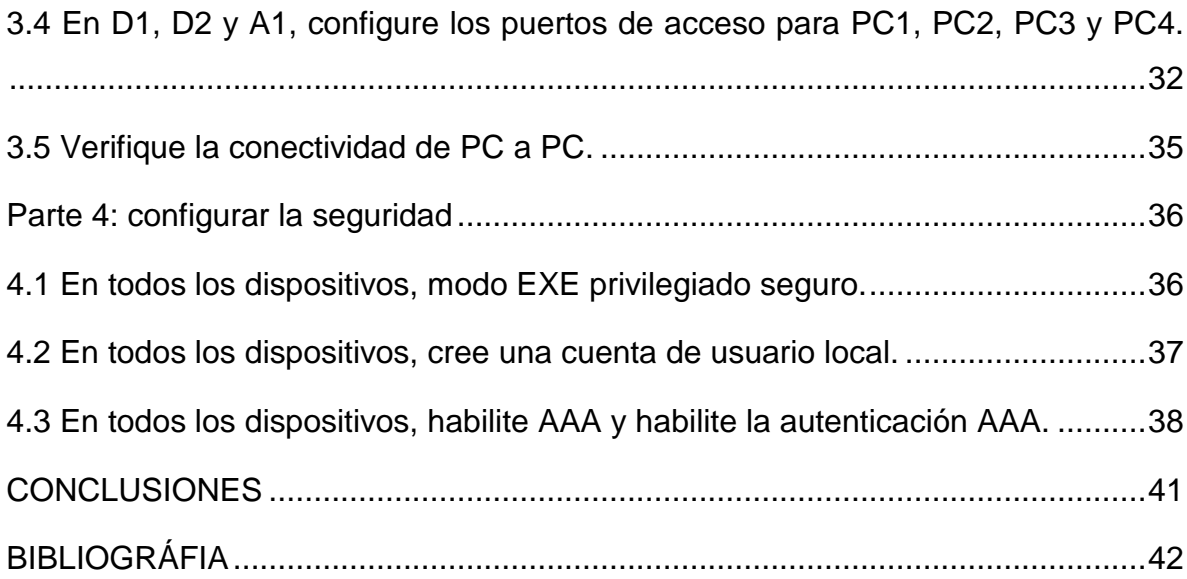

# **LISTA DE TABLAS**

<span id="page-6-0"></span>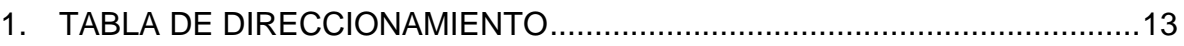

# **LISTA DE FÍGURAS**

<span id="page-7-0"></span>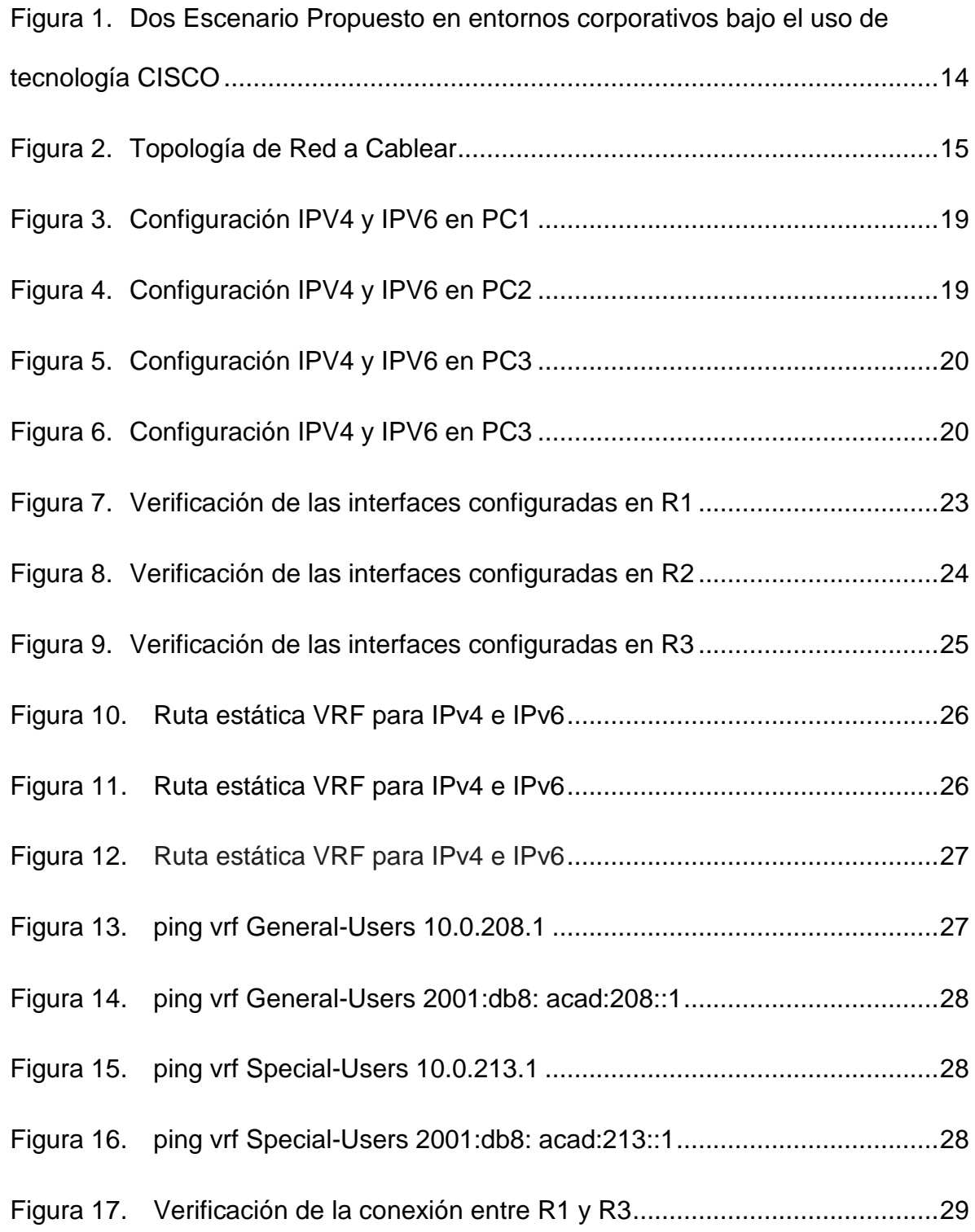

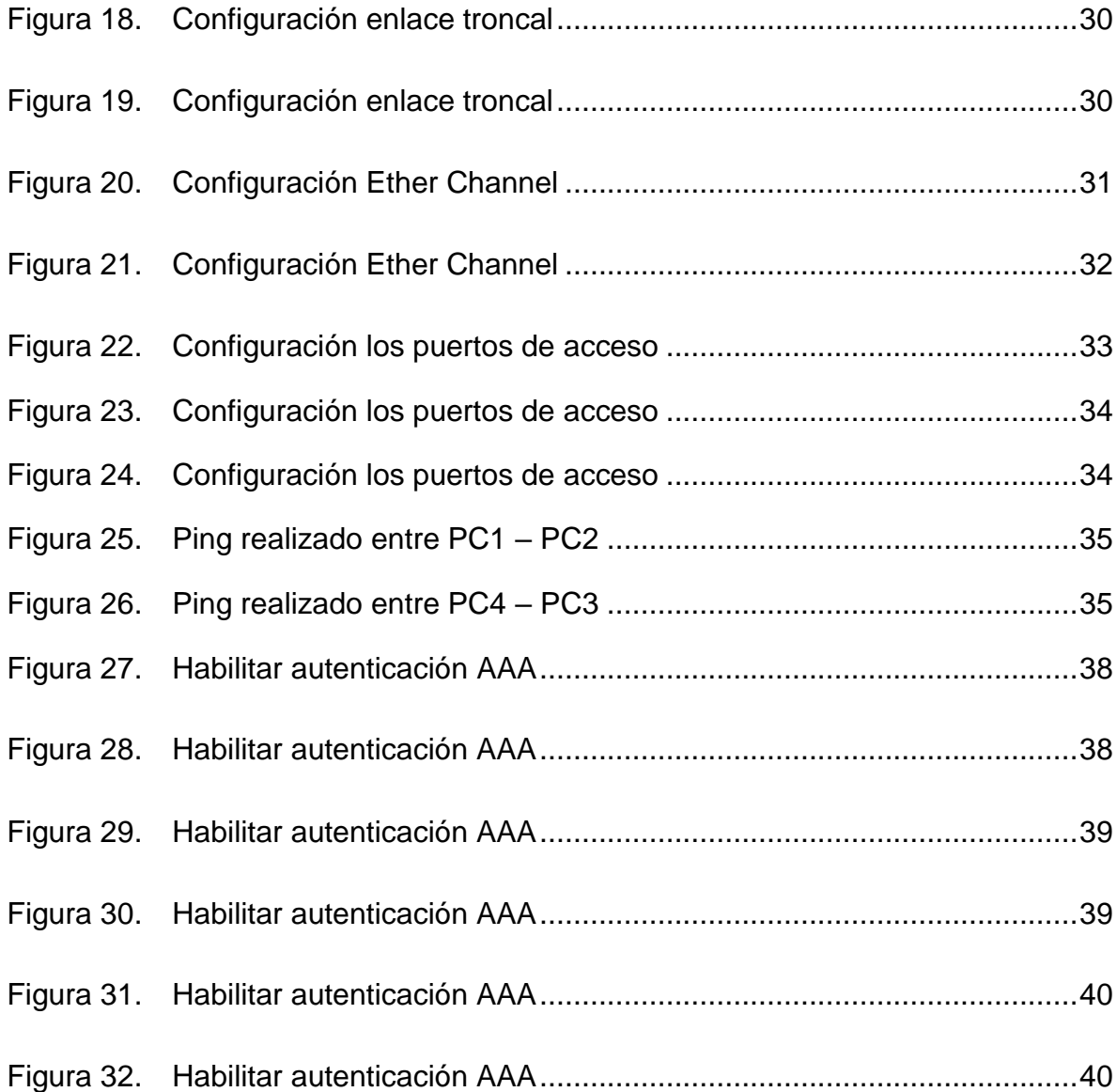

## <span id="page-9-0"></span>**[GLOSARIO](file:///E:/0.%20UNAD/ING_ELECTRON/0.%20PER2019-1/1.%20DIPLOM_CISCO_CCNP%20208014_8/7.%20TRABAJO%20DE%20GRADO/NORMALIZACION%20TRABAJO%20JAVIER%20FLOREZ/Prueba%20de%20Habilidades%20CCNP_Javier%20Florez%20Gutierrez.docx%23_Toc12802460)**

**IP:** El Protocolo de Internet (IP) especifica el origen y el destino de cada paquete de datos. Los enrutadores inspeccionan el encabezado IP de cada paquete para identificar a dónde enviarlos.

**VLANS:** Tecnología que permite crear una red lógica local independiente a la red local física en la que se encuentra; es una forma conveniente de segmentar una red en varias subredes, teniendo el control del tráfico y la facilidad de administrarlas tal como se haría con redes independientes.

**GNS3:** Es un software de simulación grafico de redes que permite emular, configurar, probar y diagnosticar redes virtuales y reales. Fue desarrollado originalmente para emular dispositivos Cisco, pero actualmente soporta diversos dispositivos de distintos fabricantes bajo distintas tecnologías como los son Dynamips, QEMU, VMware, VirtualBox, etc.

**ENRUTAMIENTO:** se refiere al proceso en el que los enrutadores aprenden sobre redes remotas, encuentran todas las rutas posibles para llegar a ellas y luego escogen las mejores rutas (las más rápidas) para intercambiar datos entre las mismas.

**IPv4:** Es un sistema direccional de 32 bits usado para identificar un dispositivo en una red. Es el sistema direccional usado en la mayoría de las redes informáticas, incluyendo Internet.

**IPv6:** Es un sistema direccional del 128-bit usado para identificar un dispositivo en una red. Es el sucesor al IPv4 y a la mayoría de la versión reciente del sistema direccional usado en las redes informáticas.

#### **RESUMEN**

<span id="page-10-0"></span>Gracias al desarrollo de este proyecto se puede identificar los protocolos de enrutamiento vistos durante el semestre educativo del programa Diplomado de profundización CISCO CCNP, a su vez La actividad está orientada al diseño de redes escalables y de conmutación, que requiere de habilidades como planificar, implementar, asegurar, y mantenimiento de redes, que permite mejorar los procesos relacionados con el manejo de la información.

Los diferentes laboratorios cumplieron con el propósito de evidenciar lo aprendido, identificando comandos básicos de configuración y comandos avanzados, detallando el paso a paso de cada una de las etapas realizadas y logrando el objetivo principal de este diplomado, que es el aprendizaje en un área de profundización de telecomunicaciones que permita poseer una base práctica para el mejoramiento del pensamiento crítico y la capacidad de análisis.

<span id="page-10-1"></span>Palabras Clave: CISCO, CCNP, Conmutación, Enrutamiento, Redes, Electrónica.

# **ABSTRACT**

Gracias al desarrollo de este proyecto se puede identificar los protocolos de enrutamiento vistos durante el semestre educativo del programa Diplomado de profundización CISCO CCNP, a su vez La actividad esta orientados al diseño de redes escalables y de conmutación, que requiere de habilidades necesarias para programar, implementar, asegurar, y mantener redes que permitan mejorar los procesos relacionados con el manejo de la información.

Los diferentes laboratorios cumplieron con el propósito de evidenciar lo aprendido identificando comandos básicos de configuración y comandos avanzados, detallando el paso a paso de cada una de las etapas realizadas, así logrando el objetivo principal de este diplomado, el aprendizaje en un área de profundización de telecomunicaciones que permitan tener una base práctica para el mejoramiento del pensamiento crítico y la capacidad de análisis.

Keywords: CISCO, CCNP, Switching, Routing, Networks, Electronics.

#### **INTRODUCCIÓN**

<span id="page-11-0"></span>Las redes al día de hoy se han convertido en una necesidad básica para el desarrollo personal y la posibilidad de realizar comunicaciones en tiempo real independientemente del sitio, lo que ha favorecido a la globalización de la información y el aumento del conocimiento requerido para entender el funcionamiento de estos sistemas.

En el siguiente documento se realizará una prueba práctica de configuración apoyándose en el material suministrado, el cual se ha desarrollado durante el semestre educativo logrando la implementación de los conocimientos adquiridos.

Con el propósito de evidenciar los protocolos de enrutamiento propuestos por la academia CISCO, los estudiantes del diplomado de profundización CISCO CCNP realizarán la configuración de algunos dispositivos con protocolos básicos y avanzados, demostrando con esto lo aprendido en el transcurso del diplomado en configuración de dispositivos de enrutamiento, que fueron los temas propuestos en el transcurso del curso.

#### **DESARROLLO DE LOS ESCENARIOS**

<span id="page-12-0"></span>Para el desarrollo de los escenarios propuestos se debe realizar las tareas asignadas como configurar multi-VRF de la red que admite "Usuarios generales" y "Usuarios especiales". Una vez finalizado, debería haber accesibilidad completa de un extremo a otro y los dos grupos no deberían poder comunicarse entre sí. acompañado de cada uno de los procesos de documentación de la solución, correspondientes al registro de la configuración de cada uno de los dispositivos, la

|                 | Device Interface | <b>IPv4 Address</b> | <b>IPv6 Address</b>      | <b>IPv6 Link-Local</b> |
|-----------------|------------------|---------------------|--------------------------|------------------------|
| R <sub>1</sub>  | G1/0.1           | 10.0.12.1/24        | 2001:db8:acad:12::1/64   | fe80::1:1              |
|                 | G2/0.2           | 10.0.12.1/24        | 2001:db8:acad:12::1/64   | fe80::1:2              |
|                 | G0/0.1           | 10.0.113.1/24       | 2001:db8:acad:113::1/64  | fe80::1:3              |
|                 |                  | 10.0.108.1/24       | 2001:db8:acad:108::1/64  | fe80::1:4              |
| R <sub>2</sub>  | G0/0.1           | 10.0.12.2/24        | 2001:db8:acad:12::2/64   | fe80::2:1              |
|                 | G1/0.2           | 10.0.12.2/24        | 2001:db8:acad:12::2/64   | fe80::2:2              |
|                 | G3/0.1           | 10.0.23.2/24        | 2001:db8:acad:23::2/64   | fe $80::2:3$           |
|                 | G2/0.2           | 10.0.23.2/24        | 2001:db8:acad:23::2/64   | fe80::2:4              |
| R <sub>3</sub>  | G2/0.1           | 10.0.23.3/24        | 2001:db8:acad:23::3/64   | fe80::3:1              |
|                 | G1/0.1           | 10.0.23.3/24        | 2001:db8:acad:23::3/64   | fe80::3:2              |
|                 | G0/0.1           | 10.0.213.1/24       | 2001:db8:acad:213::1/64  | fe80::3:3              |
|                 |                  | 10.0.208.1/24       | 2001:db8:acad:208::1/64  | fe80::3:4              |
| PC <sub>1</sub> | <b>NIC</b>       | 10.0.113.50/24      | 2001:db8:acad:113::50/64 | <b>EUI-64</b>          |
| PC <sub>2</sub> | <b>NIC</b>       | 10.0.213.50/24      | 2001:db8:acad:213::50/64 | <b>EUI-64</b>          |
| PC <sub>3</sub> | <b>NIC</b>       | 10.0.108.50/24      | 2001:db8:acad:108::50/64 | <b>EUI-64</b>          |
| PC4             | <b>NIC</b>       | 10.0.208.50/24      | 2001:db8:acad:208::50/64 | <b>EUI-64</b>          |

**1. TABLA DE DIRECCIONAMIENTO**

descripción detallada del paso a paso de cada una de las etapas.

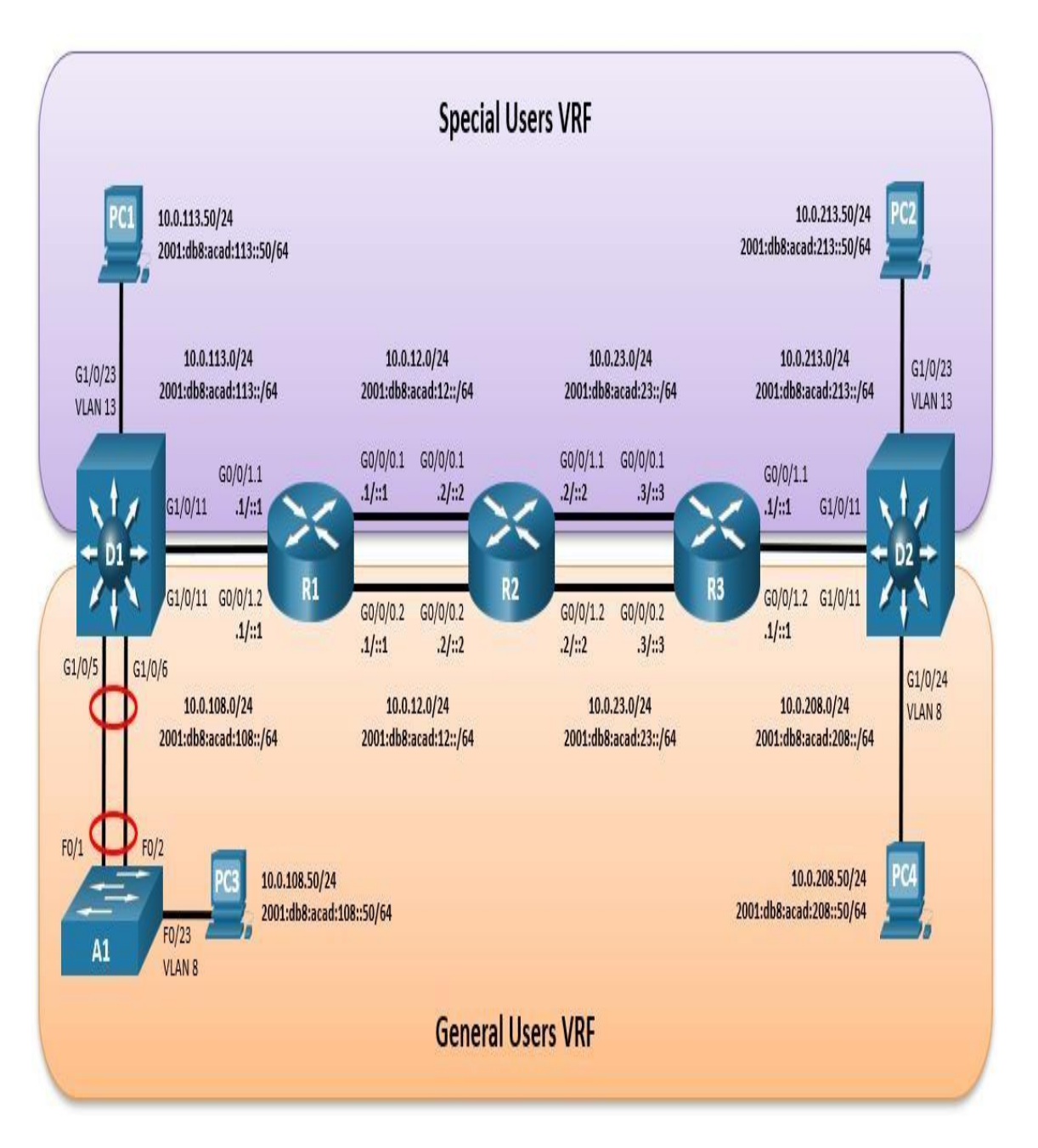

**Figura 1. Topología del escenario Propuestos en entornos corporativos bajo el uso de tecnología CISCO**

### <span id="page-14-0"></span>**Parte 1: construir y configurar los ajustes básicos del dispositivo y el direccionamiento de la interfaz**

En la Parte 1, configurar la topología de la red y configurará los ajustes básicos.

#### <span id="page-14-1"></span>**Paso 1: Conectar la red como se muestra en la topología.**

Conectar los dispositivos como se muestra en el diagrama de topología y cablee según sea necesario.

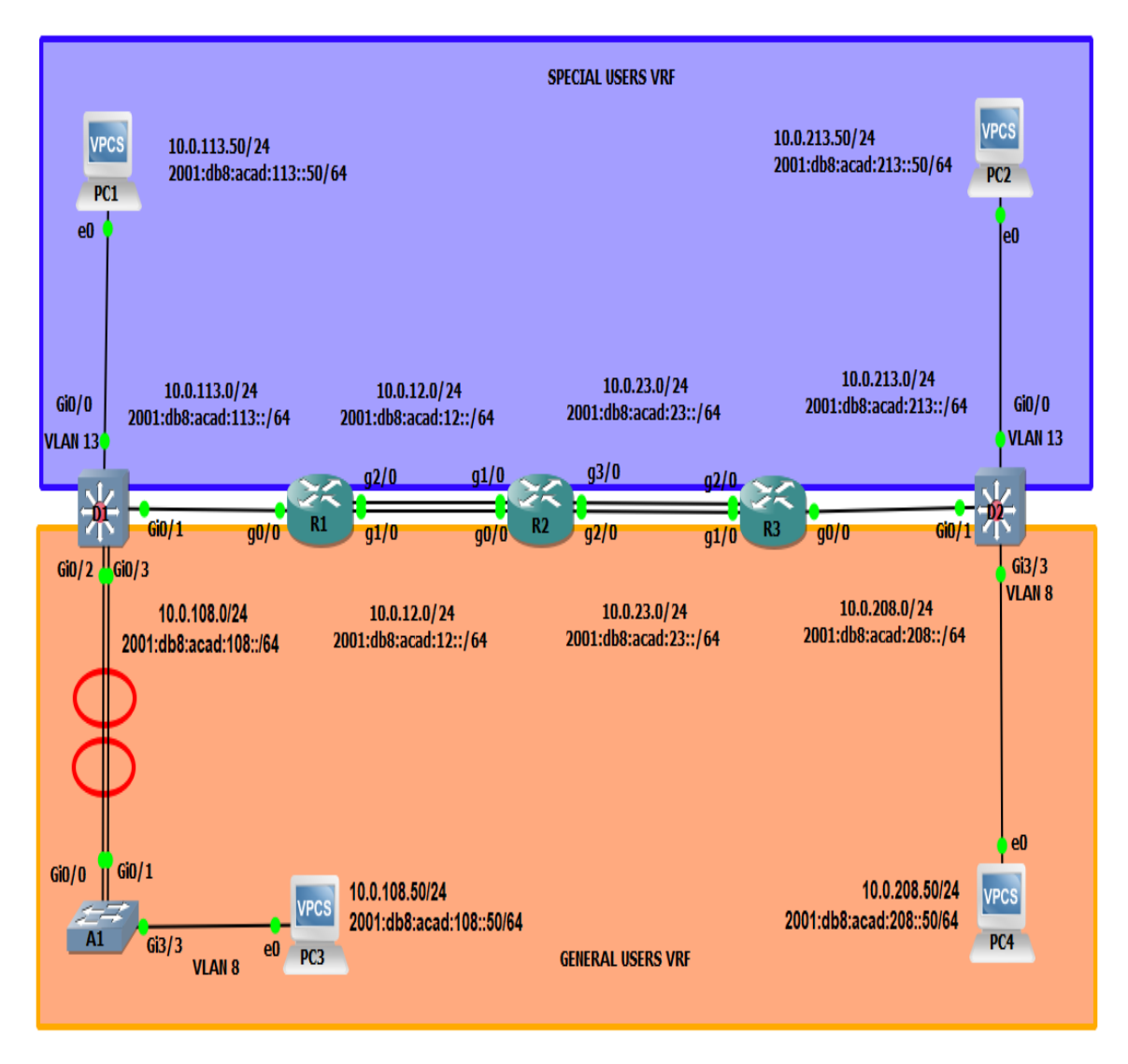

fuente: Pruebas habilidades CCNP **Figura 2. Topología realizada en el software GNS3**

<span id="page-15-0"></span>**Paso 2: Configurar los ajustes básicos para cada dispositivo.**

**a. Configurar cada uno de los dispositivos y aplique la configuración básica.** 

# **Router R1**

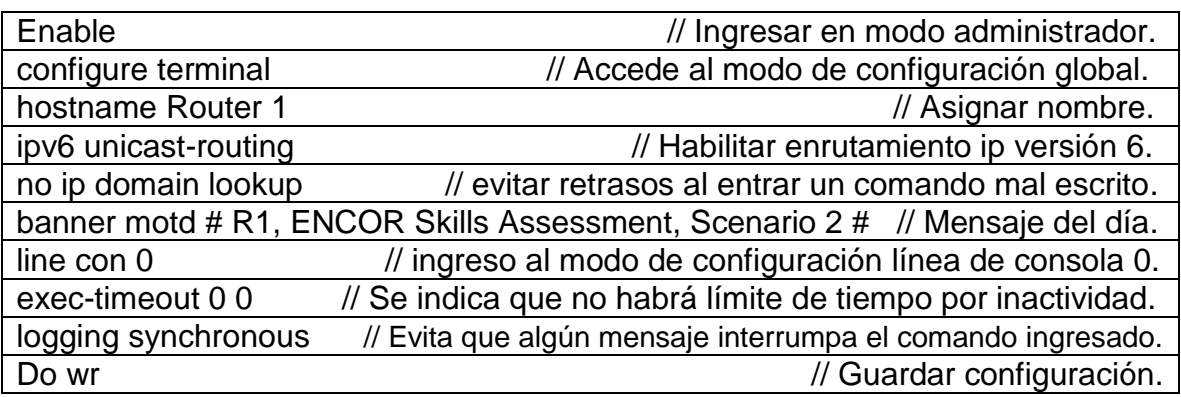

# **Router R2**

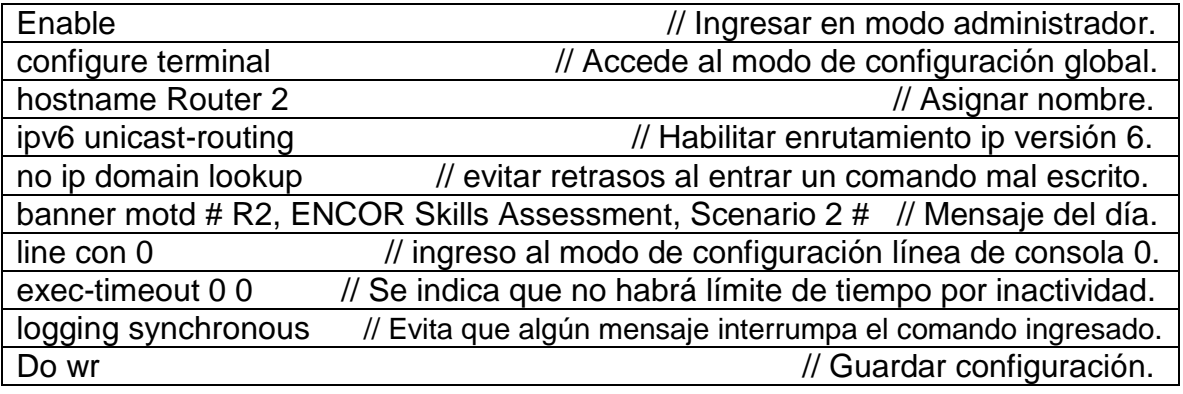

# **Router R3**

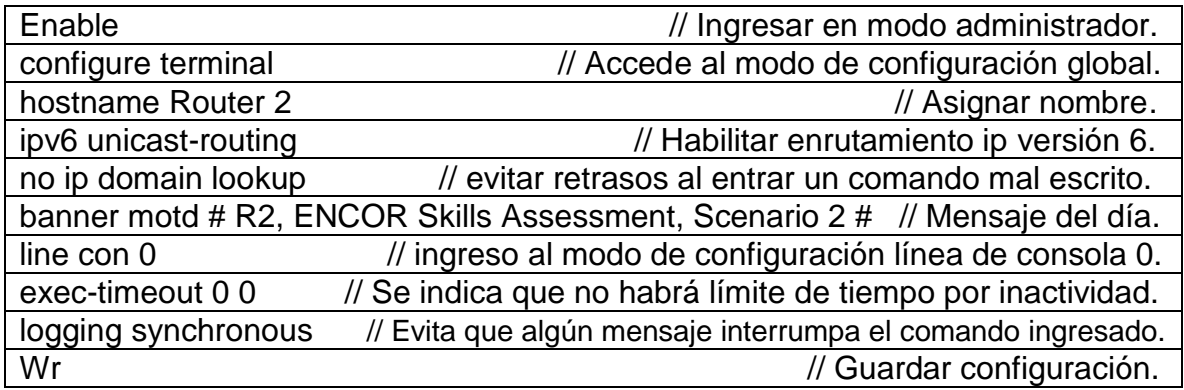

# **Switch D1**

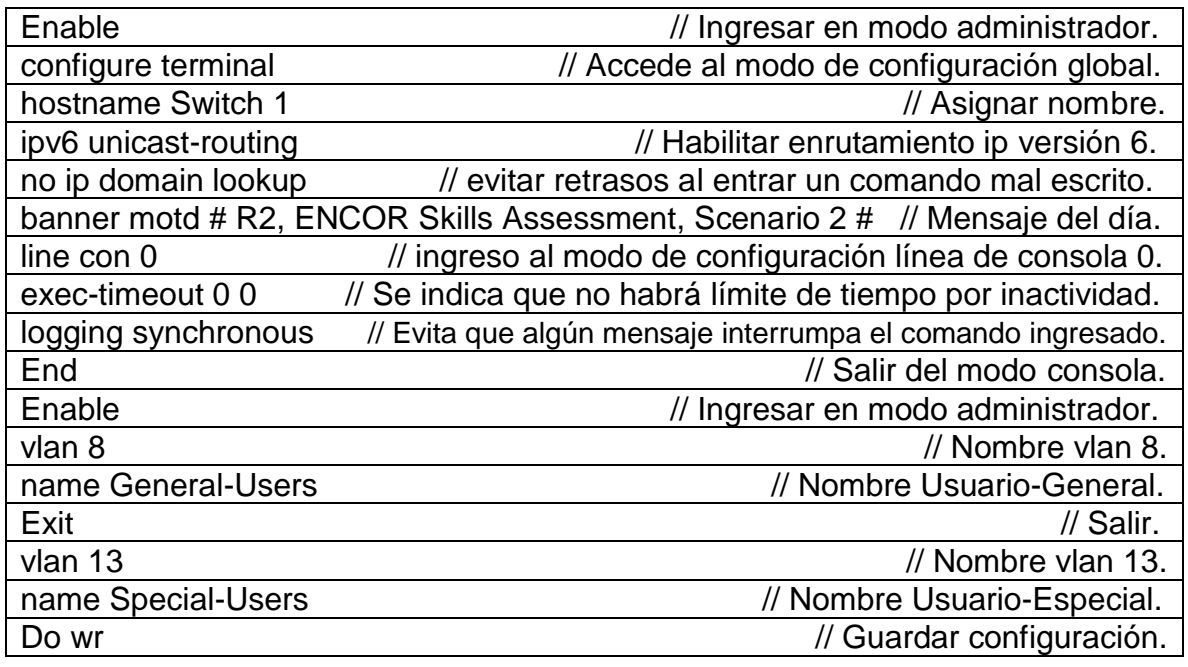

# **Switch D2**

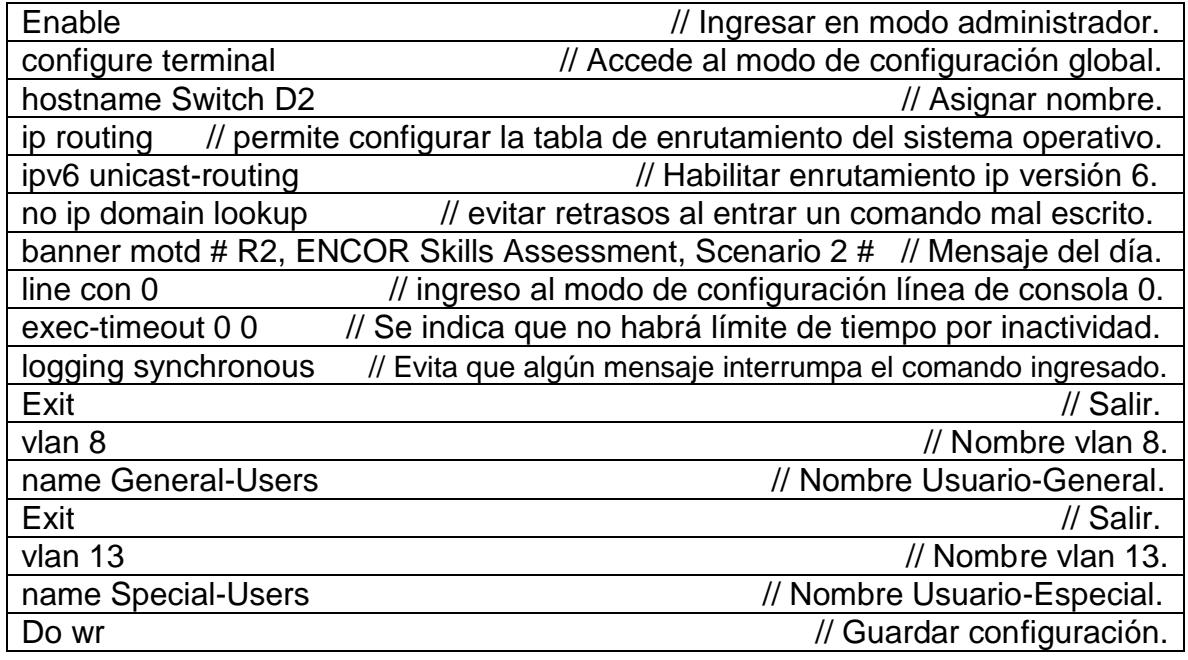

## **Switch A1**

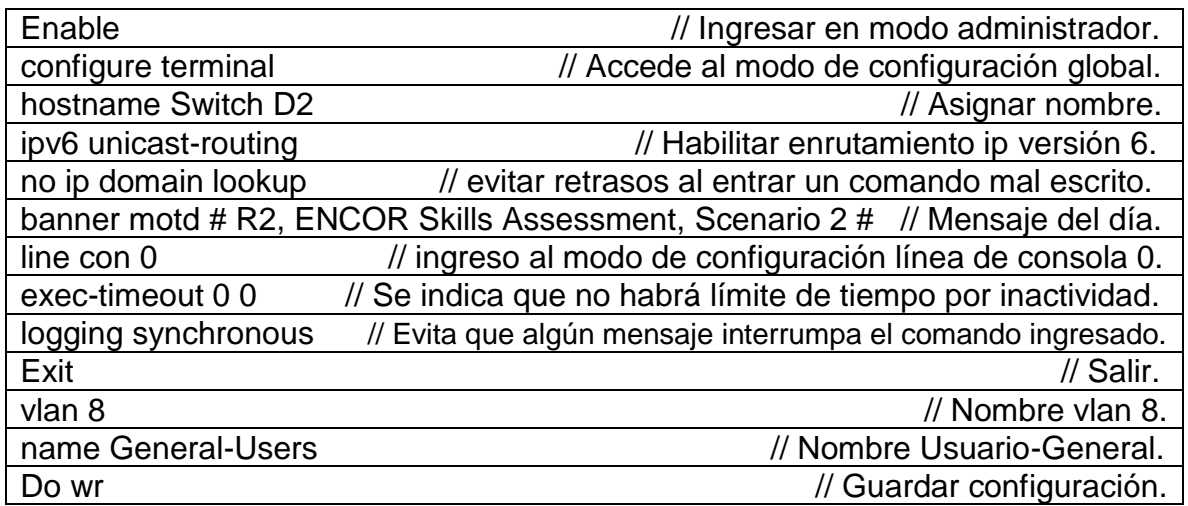

# **b. Introducir el comando running-config al archivo startup-config en todos**

#### **los dispositivos.**

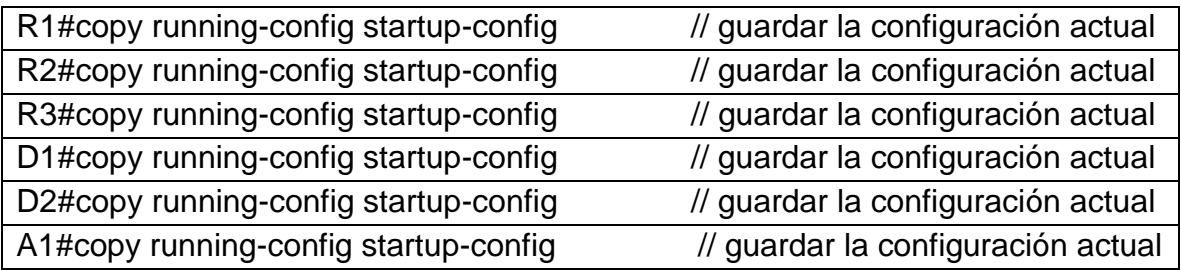

Este comando copy running-config startup-config se utiliza para guardar la configuración del router recién creada. Esta es la abreviatura: copy run start. Esto permite copiar la configuración activa del router de la RAM a la NVRAM.

# **c. Configurar PC1, PC2, PC3 y PC4 de acuerdo con la tabla de direccionamiento.**

PC1 = ip 10.0.113.50 255.255.255.0 10.0.113.1

Configuración para IPv6

PC1 = ip 2001:db8: acad:113::50/64 2001:db8: acad:113::1

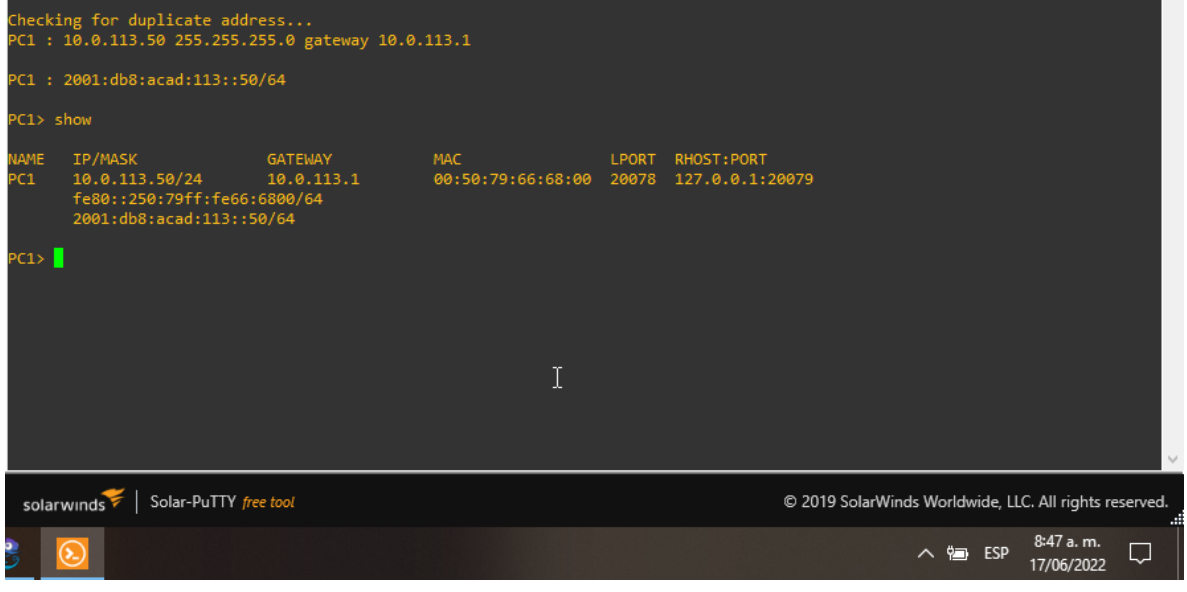

fuente: Escenario de configuración GNS3 **Figura 3. Configuración IPV4 y IPV6 en PC1**

PC2 = ip 10.0.213.50 255.255.255.0 10.0.213.1

Configuración para IPv6

PC2 = ip 2001:db8: acad:213::50/64 2001:db8: acad:213::1

| dress                                                                                             | Checking for duplicate ad<br>PC2: 10.0.213.50 255.255<br>.255.0 gateway 10.0.213.1   |                              |                                                |       |             |         |                         |        |
|---------------------------------------------------------------------------------------------------|--------------------------------------------------------------------------------------|------------------------------|------------------------------------------------|-------|-------------|---------|-------------------------|--------|
| 50/64                                                                                             | PC1 : 2001:db8:acad:213::                                                            |                              |                                                |       |             |         |                         |        |
| PC2> show                                                                                         |                                                                                      |                              |                                                |       |             |         |                         |        |
| <b>NAME</b><br>PC <sub>2</sub>                                                                    | IP/MASK<br>10.0.213.50/24<br>fe80::250:79ff:fe66:6801/64<br>2001:db8:acad:213::50/64 | <b>GATEWAY</b><br>10.0.213.1 | MAC<br>00:50:79:66:68:01 20080 127.0.0.1:20081 | LPORT | RHOST: PORT |         |                         |        |
| PC2<br>PC2 >                                                                                      |                                                                                      |                              |                                                |       |             |         |                         |        |
| Solar-PuTTY free tool<br>© 2019 SolarWinds Worldwide, LLC. All rights reserved.<br>solarwinds<br> |                                                                                      |                              |                                                |       |             |         |                         |        |
|                                                                                                   |                                                                                      |                              |                                                |       |             | へ g ESP | 8:48 a.m.<br>17/06/2022 | $\Box$ |

fuente: Escenario de configuración GNS3 **Figura 4. Configuración IPV4 y IPV6 en PC2**

PC3 = ip 10.0.108.50 255.255.255.0 10.0.108.1

Configuración para IPv6

PC3 = ip 2001:db8: acad:108::50/64 2001:db8: acad:108::1

| ress<br>0/64<br>PC3>                                                                          | Checking for duplicate add<br>PC3: 10.0.108.50 255.255.<br>255.0 gateway 10.0.108.1<br>PC1: 2001:db8:acad:108::5 |                       |                                                |       |                    |         |                         |     |
|-----------------------------------------------------------------------------------------------|----------------------------------------------------------------------------------------------------|-----------------------|------------------------------------------------|-------|--------------------|---------|-------------------------|-----|
| PC3> show                                                                                     |                                                                                                    |                       |                                                |       |                    |         |                         |     |
| <b>NAME</b><br>PC3                                                                            | IP/MASK<br>10.0.108.50/24<br>fe80::250:79ff:fe66:6802/64<br>2001:db8:acad:108::50/64                             | GATEWAY<br>10.0.108.1 | MAC<br>00:50:79:66:68:02 20114 127.0.0.1:20115 | LPORT | <b>RHOST: PORT</b> |         |                         |     |
| PC3 >                                                                                         |                                                                                                    |                       |                                                |       |                    |         |                         |     |
| Solar-PuTTY free tool<br>© 2019 SolarWinds Worldwide, LLC. All rights reserved.<br>solarwinds |                                                                                                    |                       |                                                |       |                    |         |                         |     |
|                                                                                               |                                                                                                    |                       |                                                |       |                    | △ 9 ESP | 8:49 a.m.<br>17/06/2022 | لها |

fuente: Escenario de configuración GNS3 **Figura 5. Configuración IPV4 y IPV6 en PC3**

PC4 = ip 10.0.208.50 255.2555.2555.0 10.0.208.1

Configuración para IPv6

PC4 = ip 2001:db8: acad:208::50/64 2001:db8: acad:208::1

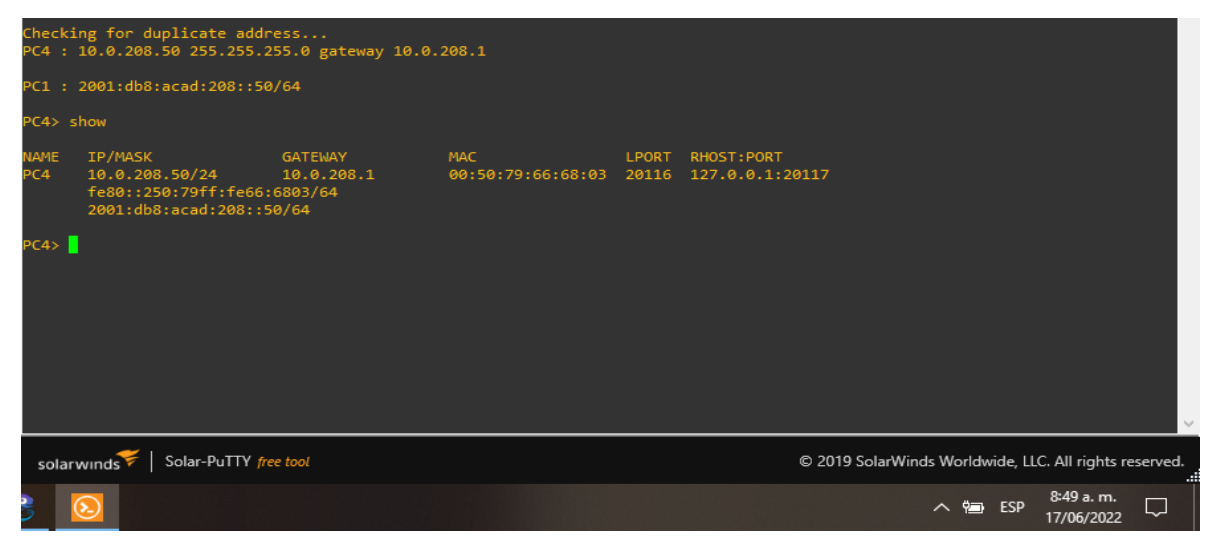

fuente: Escenario de configuración GNS3 **Figura 6. Configuración IPV4 y IPV6 en PC3**

# <span id="page-20-0"></span>**Parte 2: configurar VRF y enrutamiento estático**

En esta parte de la evaluación de habilidades, configurará VRF-Lite en los tres enrutadores y las rutas estáticas adecuadas para admitir la accesibilidad de un extremo a otro. Al final de esta parte, R1 debería poder hacer ping a R3 en cada VRF.

Sus tareas de configuración son las siguientes:

# <span id="page-20-1"></span>**2.1 En los routers configurar VRF-Lite VRFs como se muestra en el diagrama de topología.**

Configure two VRFs:

- General-Users
- Special-Users

The VRFs must support IPv4 and IPv6.

# **Router 1**

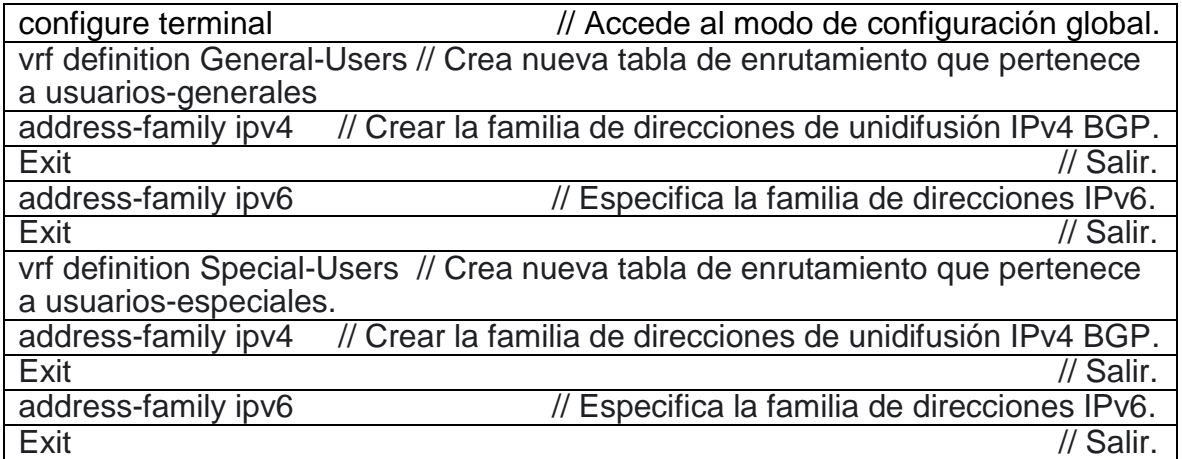

## **Router 2**

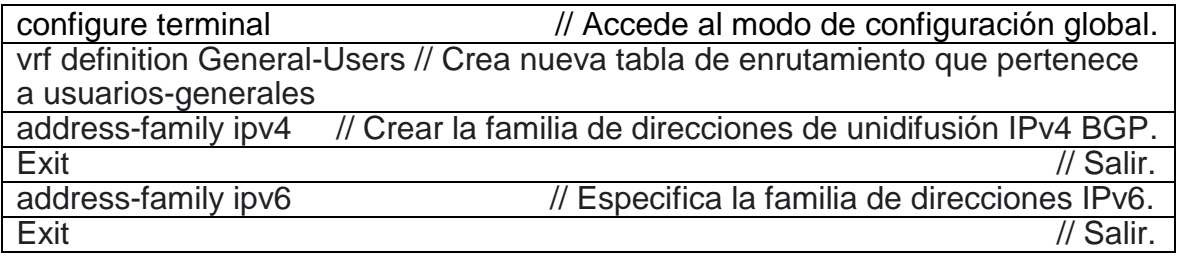

vrf definition Special-Users // Crea nueva tabla de enrutamiento que pertenece a usuarios-especiales. address-family ipv4 // Crear la familia de direcciones de unidifusión IPv4 BGP. Exit // Salir. address-family ipv6 // Especifica la familia de direcciones IPv6. Exit // Salir.

### **Router 3**

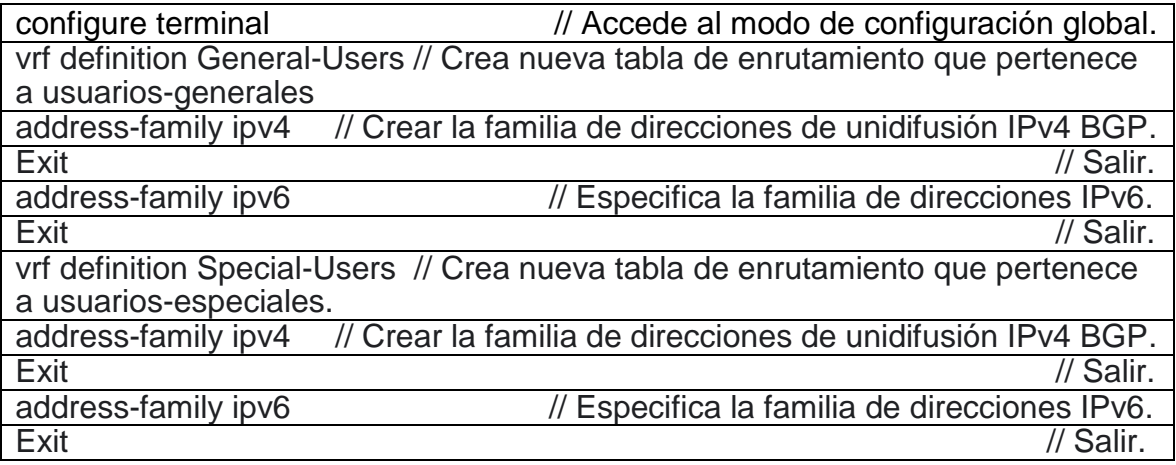

# <span id="page-21-0"></span>**2.2 En los routers configurar las interfaces IPv4 e IPv6 en cada VRF como se detalla en la tabla de direccionamiento anterior.**

Todos los enrutadores utilizarán Router-On-A-Stick en sus interfaces para admitir la separación de los VRF.

Sub-interface 1:

- In the Special Users VRF
- Use dot1q encapsulation 13
- IPv4 and IPv6 GUA and link-local addresses
- Enable the interfaces

Sub-interface 2:

- In the General Users VRF
- Use dot1q encapsulation 8
- IPv4 and IPv6 GUA and link-local addresses
- Enable the interfaces

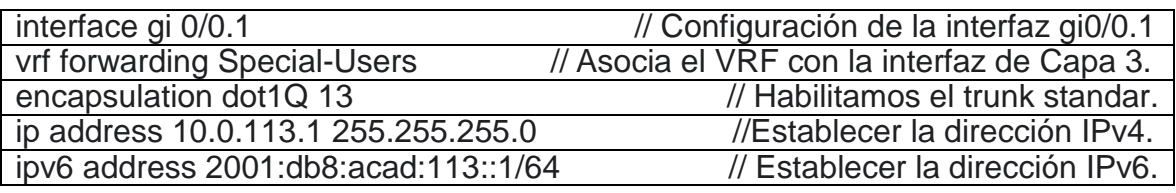

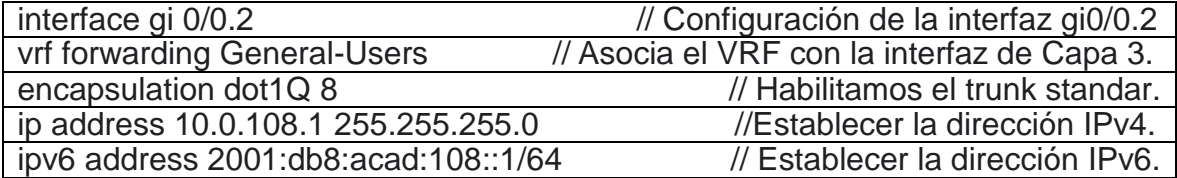

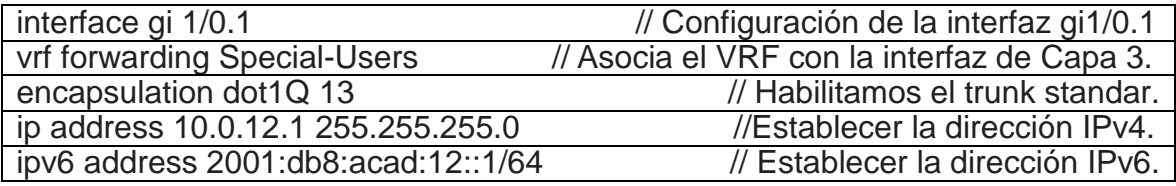

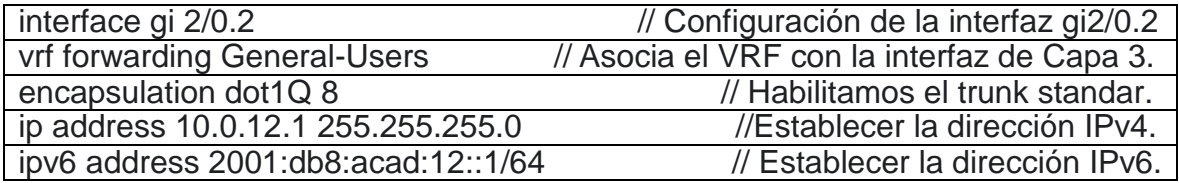

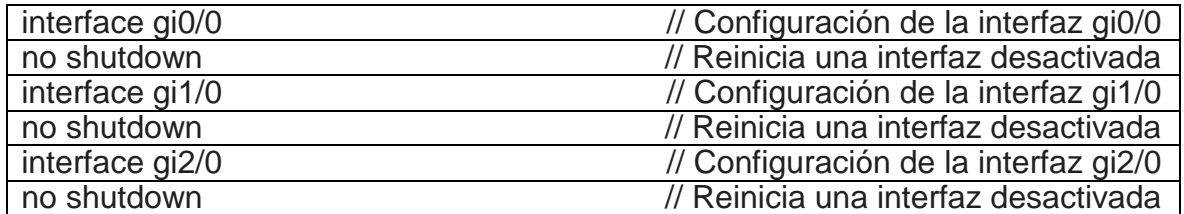

# **show ip interface brief**

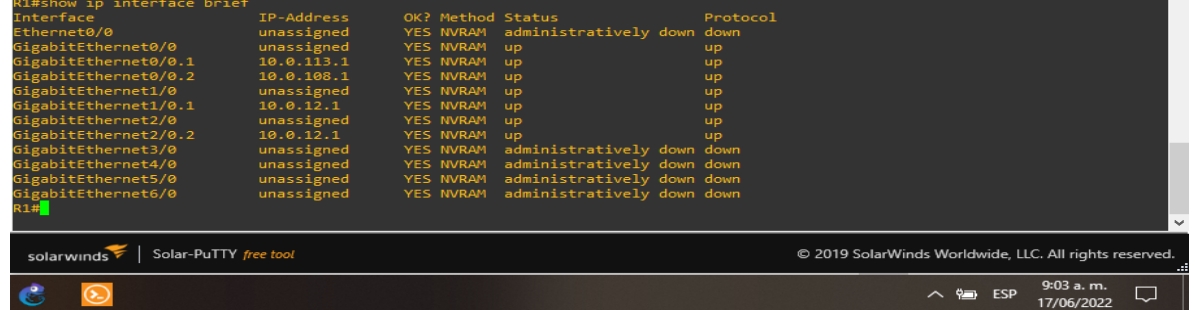

**Figura 7. Verificación de las interfaces configuradas en Router 1**

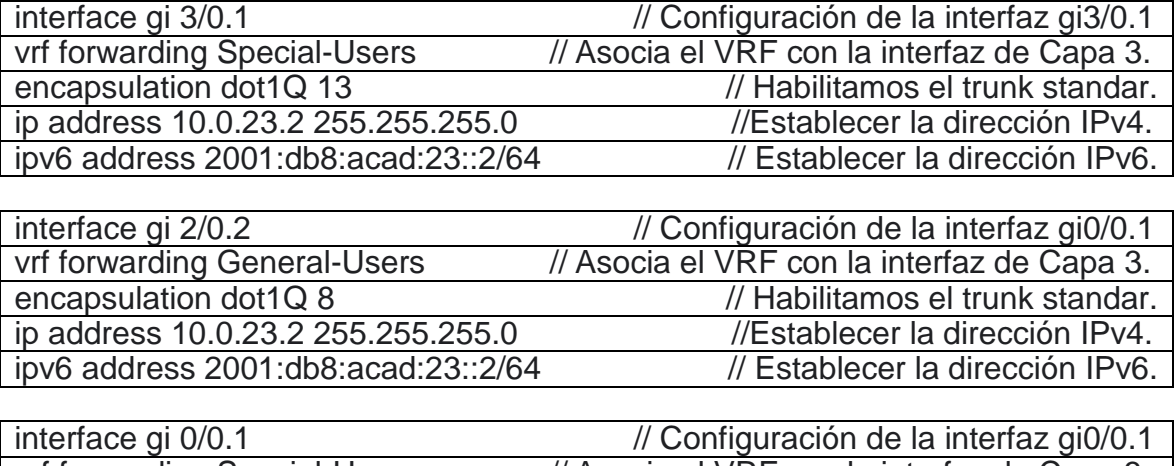

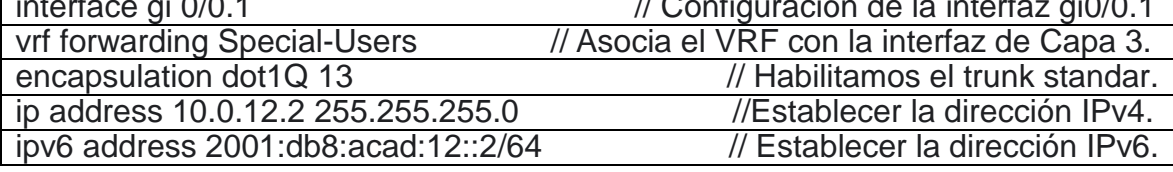

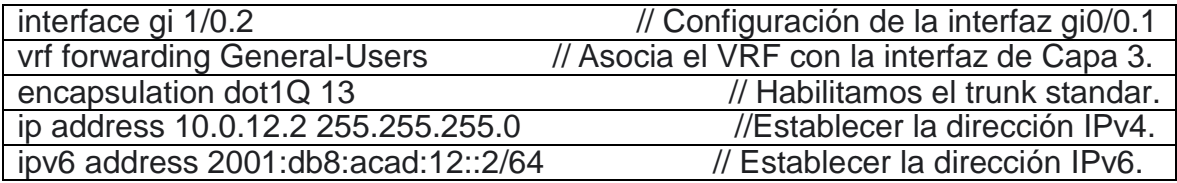

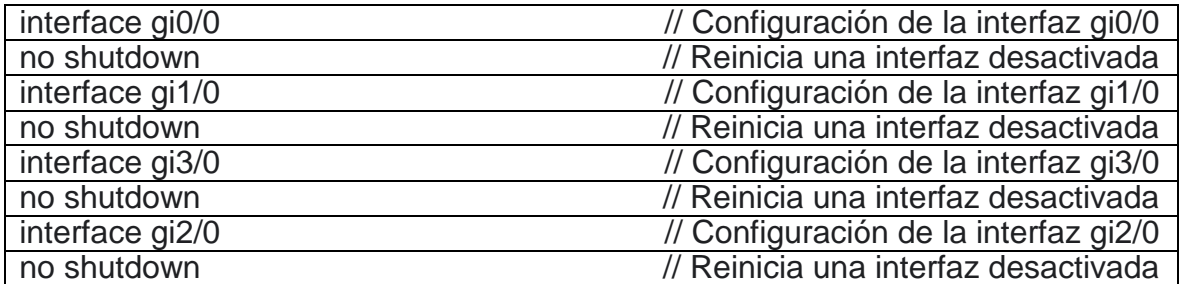

# **show ip interface brief**

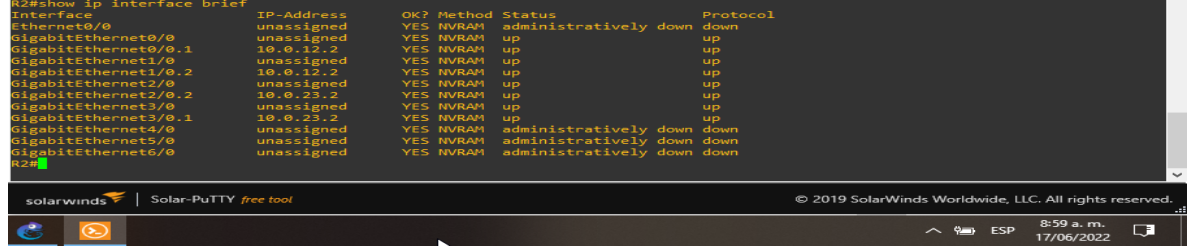

**Figura 8. Verificación de las interfaces configuradas en Router 2**

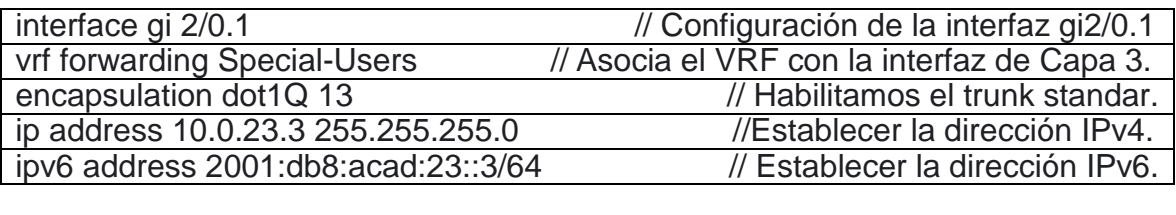

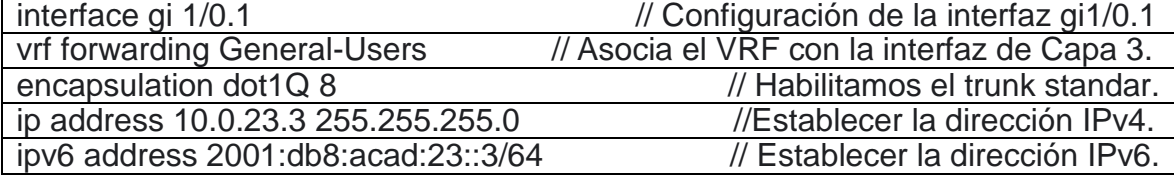

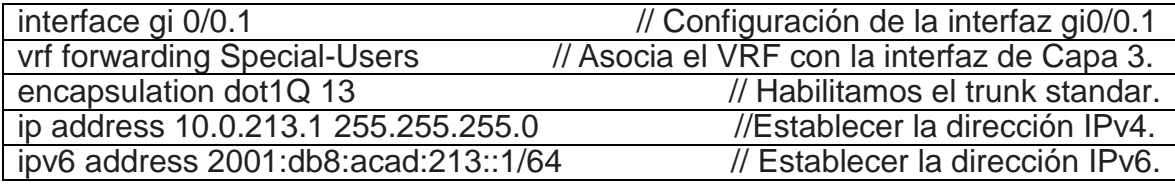

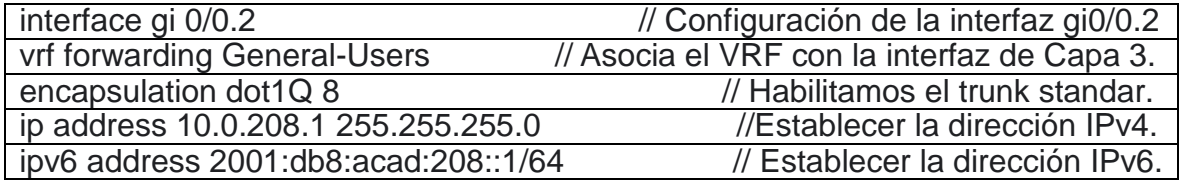

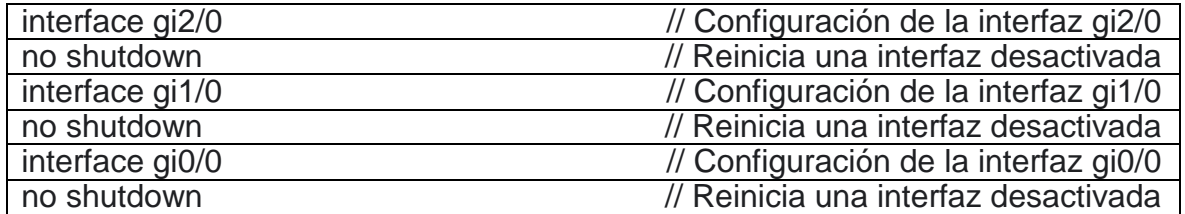

# **show ip interface brief**

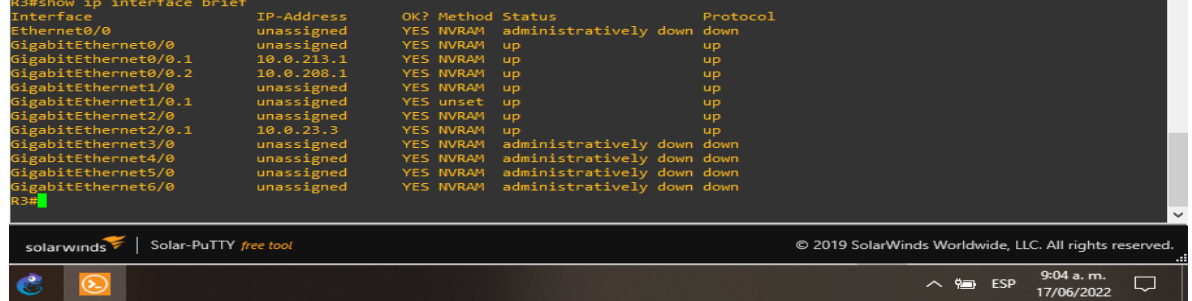

**Figura 9. Verificación de las interfaces configuradas en Router 3**

# <span id="page-25-0"></span>**2.3 En R1 y R3, configurar las rutas estáticas predeterminadas que apuntan a R2.**

Configure rutas estáticas VRF para IPv4 e IPv6 en ambos VRF.

#### **Router 1**

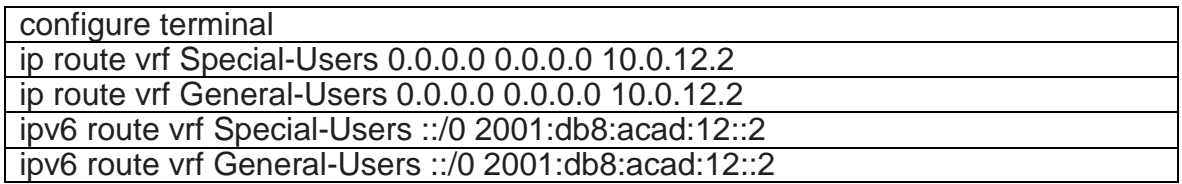

#### **show run | inc route**

| R1#show run<br>inc route<br>ip route vrf GENERAL-USER 0.0.0.0 0.0.0.0 10.0.12.2<br>ip route vrf SPECIAL-USER 0.0.0.0 0.0.0.0 10.0.12.2<br>ipv6 route vrf SPECIAL-USER ::/0 2001:DB8:ACAD:12::2<br>ipv6 route vrf GENERAL-USER ::/0 2001:DB8:ACAD:12::2<br>R1# | $\checkmark$                                           |
|----------------------------------------------------------------------------------------------------|--------------------------------------------------------|
| Solar-PuTTY free tool                                                                                                    | © 2019 SolarWinds Worldwide, LLC. All rights reserved. |
|                                                                                                    | 9:05 a.m.<br>$\Box$<br>へ g ESP<br>17/06/2022           |

fuente: Escenario de configuración GNS3

#### **Figura 10. Ruta estática VRF para IPv4 e IPv6 en Router 1**

### **Router 2**

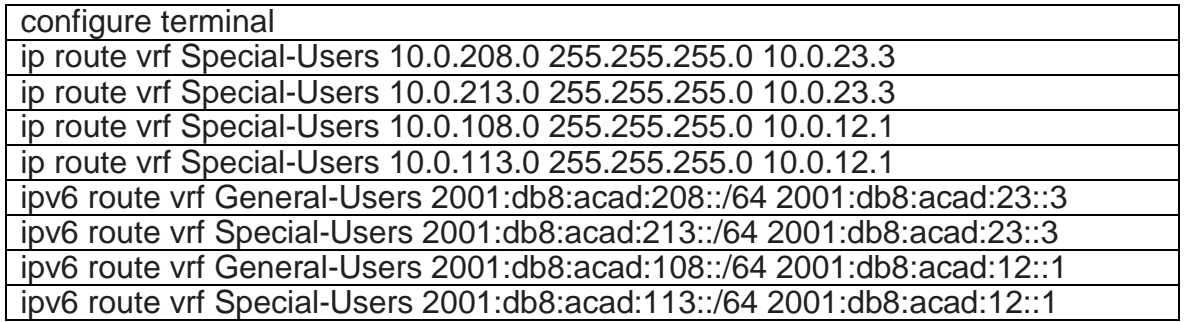

# **show run | inc route**

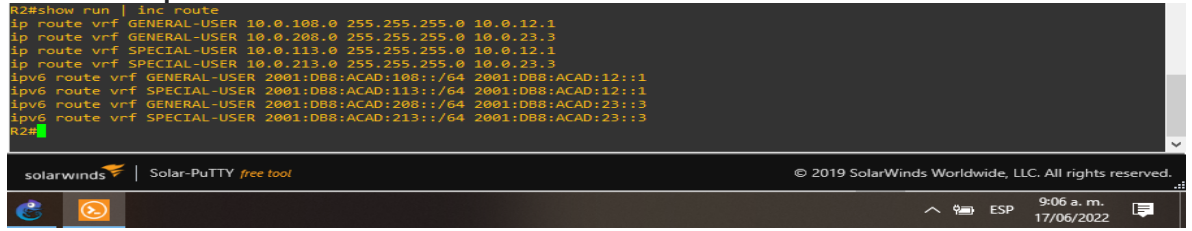

**Figura 11. Ruta estática VRF para IPv4 e IPv6 Router 2**

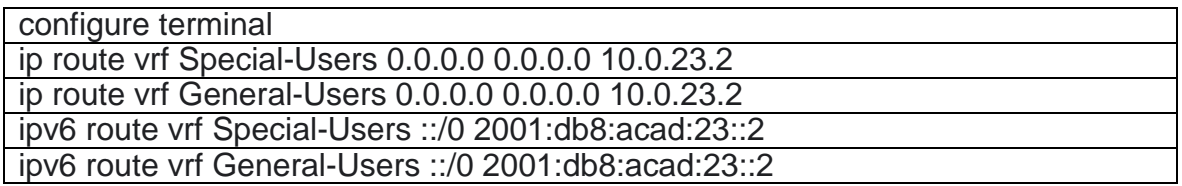

#### **show run | inc route**

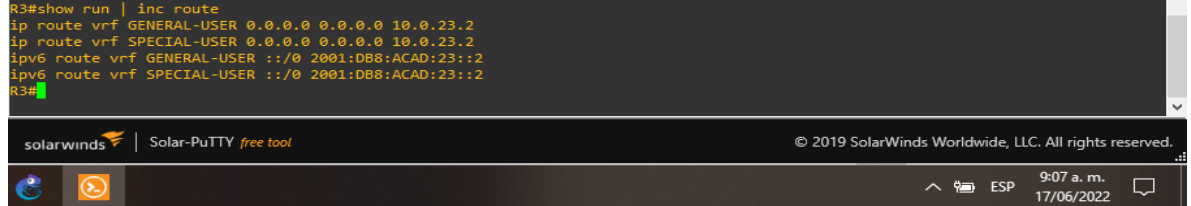

fuente: Escenario de configuración GNS3

**Figura 12. Ruta estática VRF para IPv4 e IPv6 en Router 3**

## **2.4 Verifique la conectividad en cada VRF.**

Desde R1, verificar la conectividad sobre R3:

- ping vrf General-Users 10.0.208.1
- ping vrf General-Users 2001:db8: acad:208::1
- ping vrf Special-Users 10.0.213.1
- ping vrf Special-Users 2001:db8: acad:213::1

## **Router 1**

ping vrf General-Users 10.0.208.1 Type escape sequence to abort. Sending 5, 100-byte ICMP Echos to 10.0.208.1, timeout is 2 seconds:

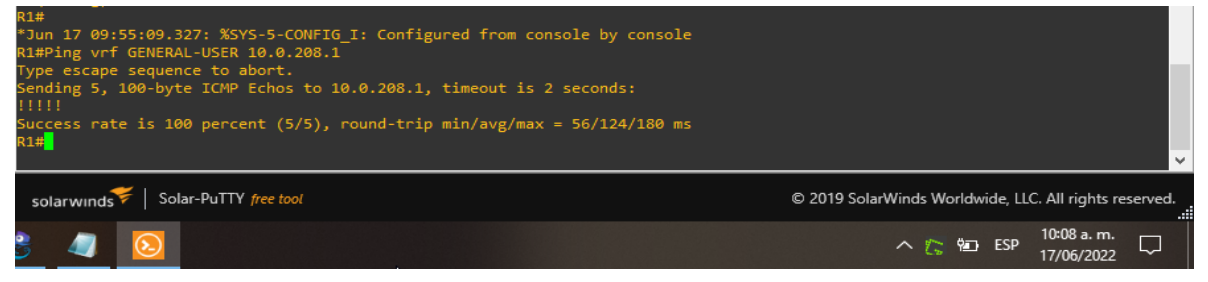

**Figura 13. ping vrf General-Users 10.0.208.1 Router 1**

ping vrf General-Users 2001:db8:acad:208::1

Type escape sequence to abort.

Sending 5, 100-byte ICMP Echos to 2001:DB8: ACAD:208::1, timeout is 2 seconds: UUUUU

Success rate is 0 percent (0/5)

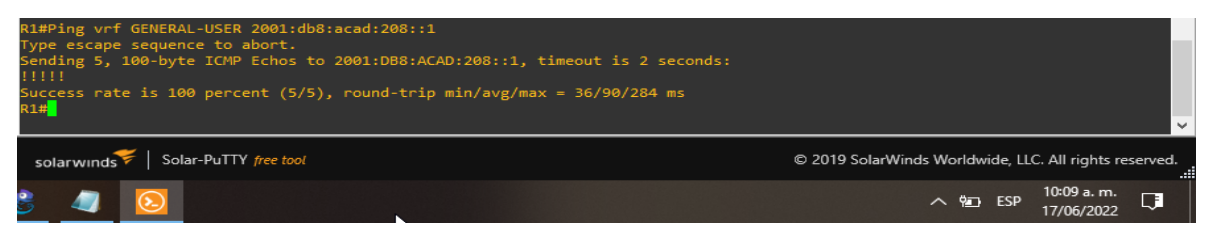

fuente: Escenario de configuración GNS3

**Figura 14. ping vrf General-Users 2001:db8: acad:208::1**

ping vrf Special-Users 10.0.213.1

Type escape sequence to abort.

Sending 5, 100-byte ICMP Echos to 10.0.213.1, timeout is 2 seconds: .....

Success rate is 0 percent (0/5)

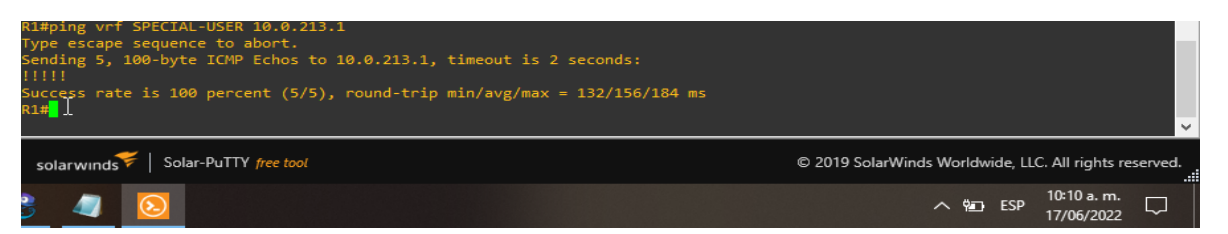

fuente: Escenario de configuración GNS3 **Figura 15. ping vrf Special-Users 10.0.213.1**

ping vrf Special-Users 2001:db8:acad:213::1

Type escape sequence to abort.

Sending 5, 100-byte ICMP Echos to 2001:DB8: ACAD:213::1, timeout is 2 seconds: .....

Success rate is 0 percent (0/5)

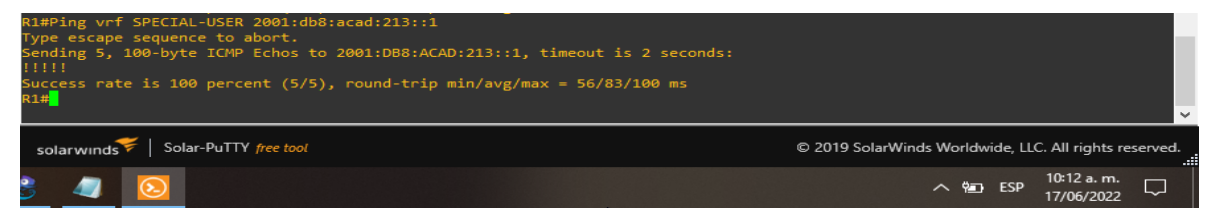

fuente: Escenario de configuración GNS3

**Figura 16. ping vrf Special-Users 2001:db8: acad:213::1**

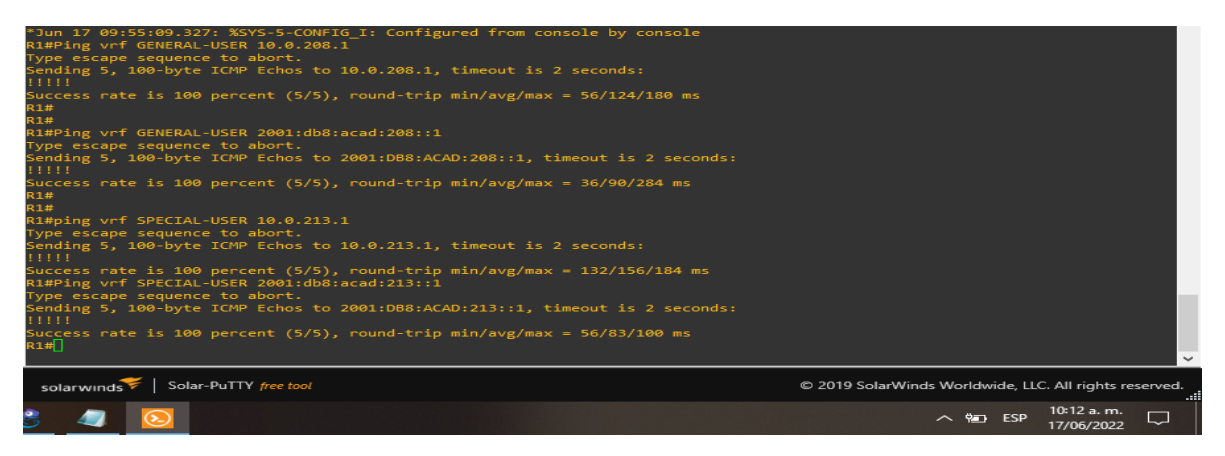

fuente: Escenario de configuración GNS3

## **Figura 17. Verificación de la conexión entre R1 y R3**

En esta imagen se puede observar la conexión existente entre R1 y R3.

Realizando Ping desde el Router 1 en cada uno de la dirección de los puertos IPv6 del Router 3.

## <span id="page-28-0"></span>**Parte 3: Configurar red L2**

## <span id="page-28-1"></span>**3.1 En D1, D2 y A1, deshabilite todas las interfaces.**

#### **D1**

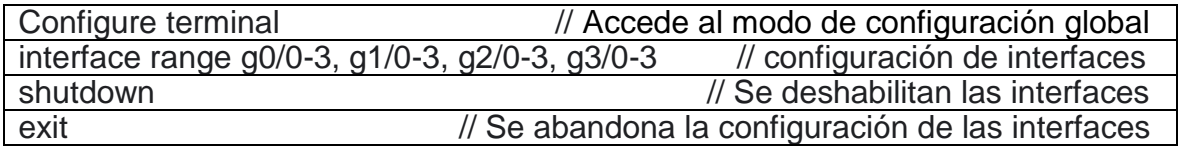

#### **D2**

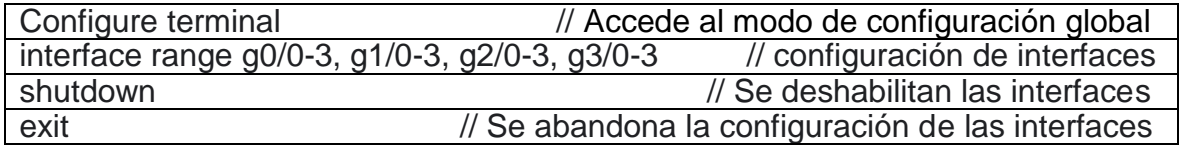

## **A1**

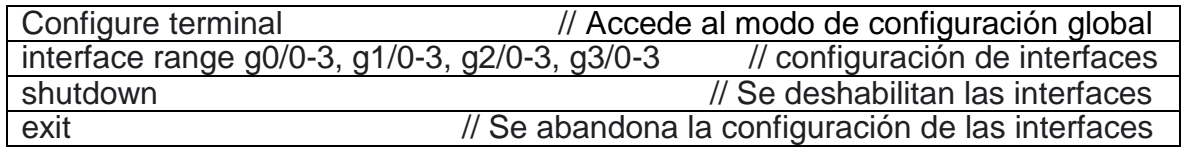

# <span id="page-29-0"></span>**3.2 En D1 y D2, configure los enlaces troncales a R1 y R3.**

Configure and enable the G0/1 link as a trunk link.

**D1**

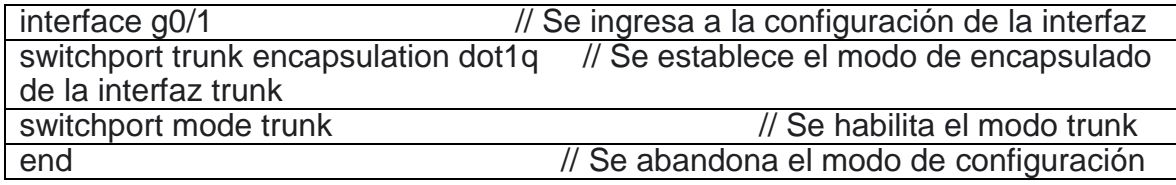

# **show interfaces trunk**

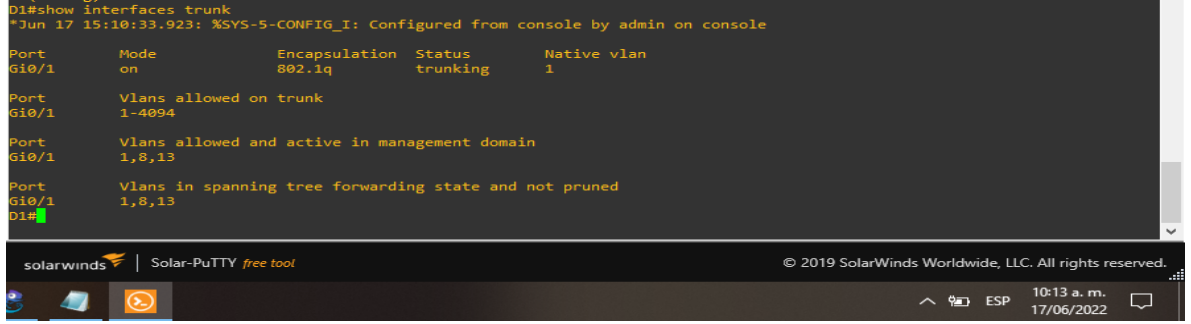

fuente: Escenario de configuración GNS3

# **Figura 18. Configuración enlace troncal Switch D1**

# **D2**

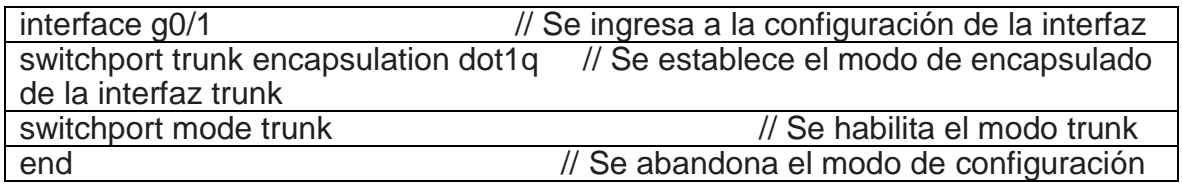

## **show interfaces trunk**

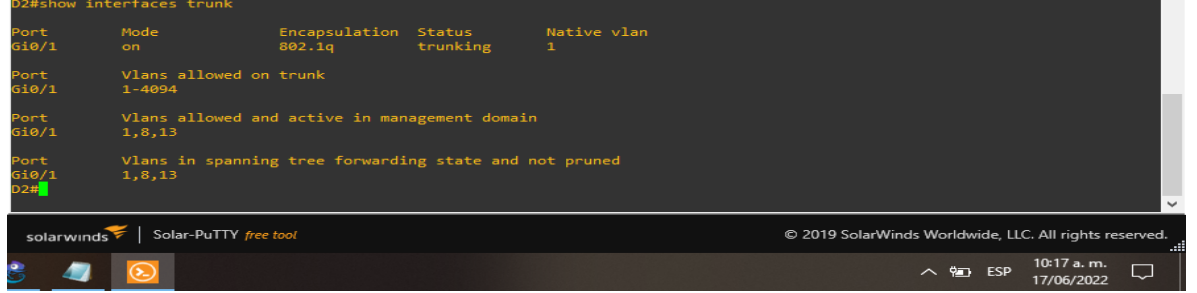

**Figura 19. Configuración enlace troncal Switch D2**

## <span id="page-30-0"></span>**3.3 En D1 y A1, configure el Ether Channel.**

On D1, configure and enable:

- Interface G0/2 and G0/3
- Port Channel 1 using PAgP

On A1, configure enable:

- Interface G0/0 and G0/1
- Port Channel 1 using PAgP

#### **Switch D1**

interface range g0/2-3 // Se ingresa a la configuración de las interfaces g0/2-3<br>channel-group 1 mode desirable // Se habilita el canal PAgP número 1 channel-group 1 mode desirable no shutdown

#### **show etherchannel summary**

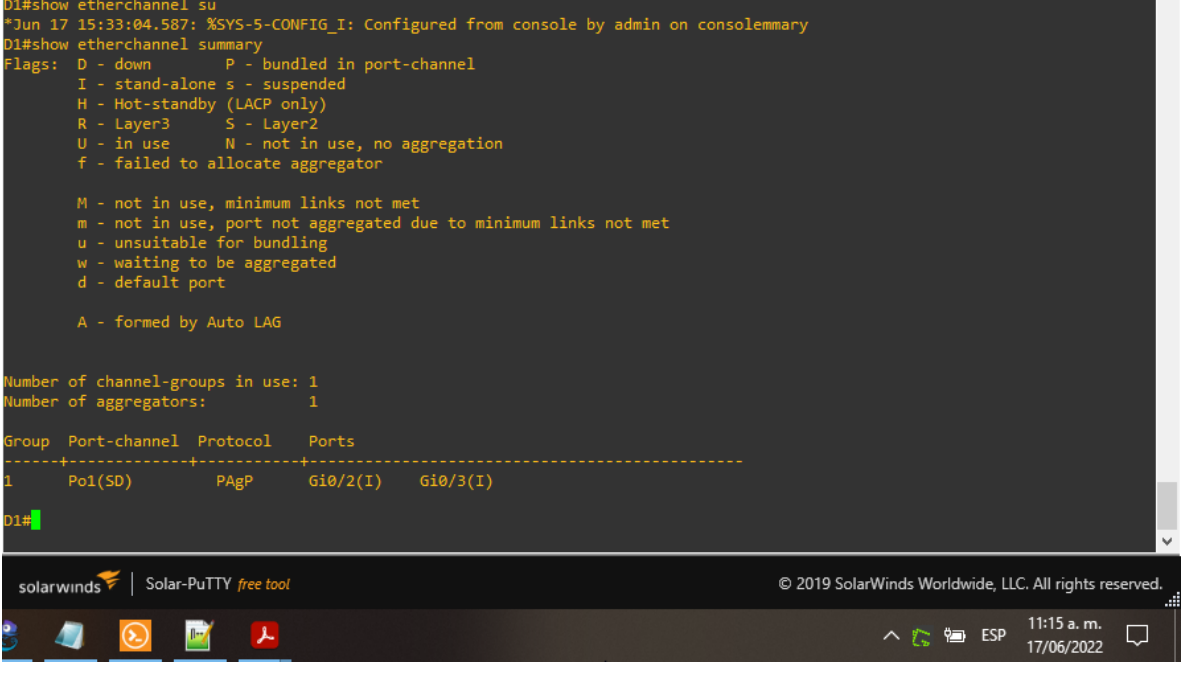

fuente: Escenario de configuración GNS3 **Figura 20. Configuración Ether Channel Switch D1**

#### **Switch A1**

```
interface range gi0/0-1 // Se ingresa a la configuración de las interfaces f0/0-1
channel-group 1 mode desirable // Se habilita el canal PAgP número 1
no shutdown
```
#### **show etherchannel summary**

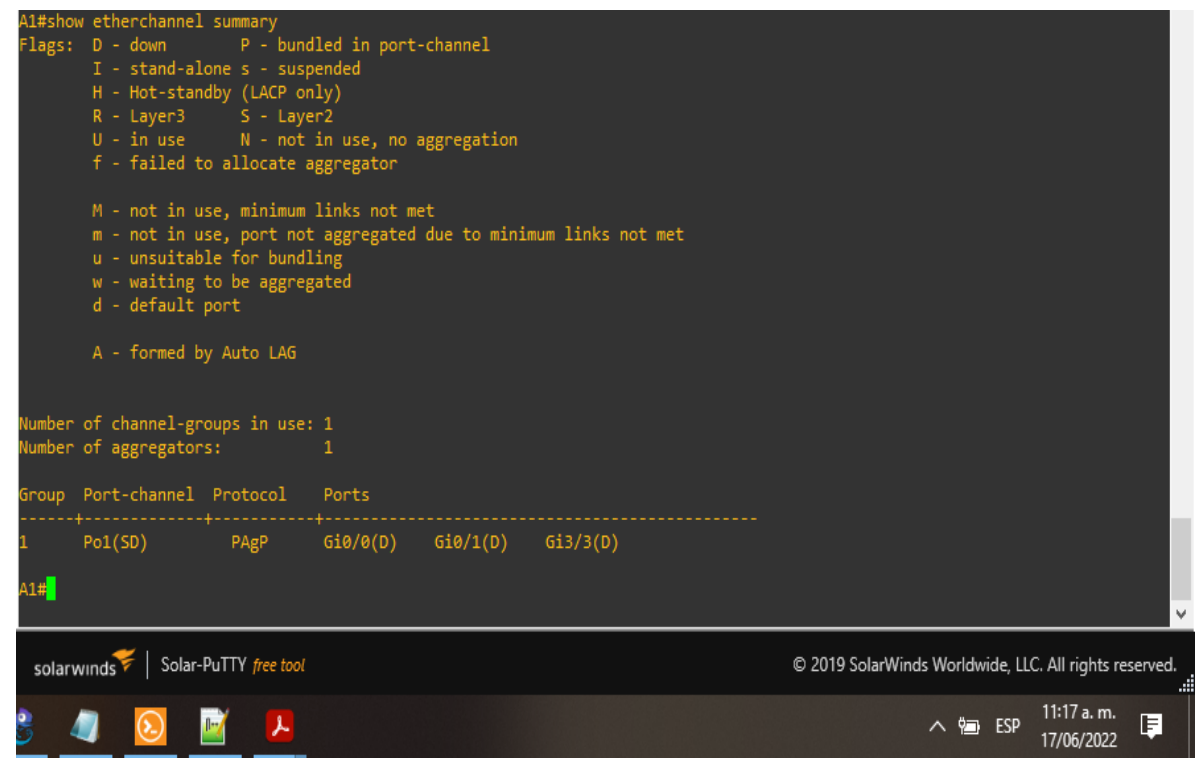

fuente: Escenario de configuración GNS3

#### **Figura 21. Configuración Ether Channel Switch A1**

#### <span id="page-31-0"></span>**3.4 En D1, D2 y A1, configure los puertos de acceso para PC1, PC2, PC3 y PC4.**

Configure y habilite los puertos de acceso de la siguiente manera:

- On D1, configure interface G0/0 as an access port in VLAN 13 and enable Portfast.
- On D2, configure interface G0/0 as an access port in VLAN 13 and enable Portfast.
- On D2, configure interface G3/3 as an access port in VLAN 8 and enable Portfast.
- On A1, configure interface G3/3 as an access port in VLAN 8 and enable Portfast.

# **Switch D1**

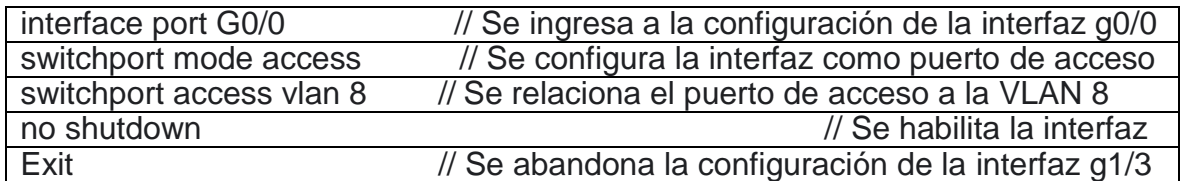

# **show run interface g0/0**

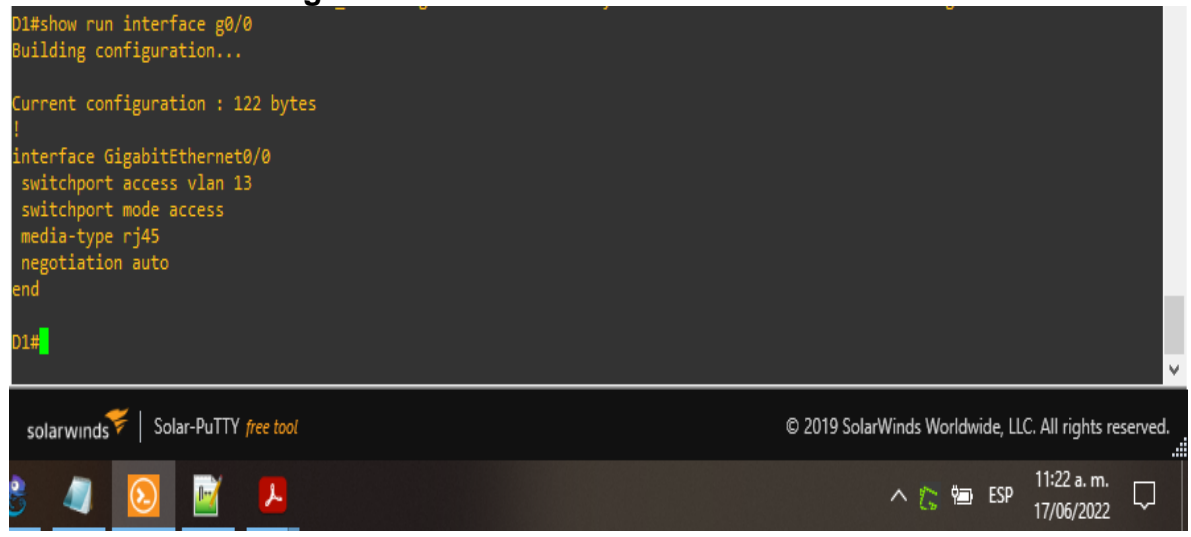

fuente: Escenario de configuración GNS3

# **Figura 22. Configuración los puertos de acceso Switch D1**

### **Switch D2**

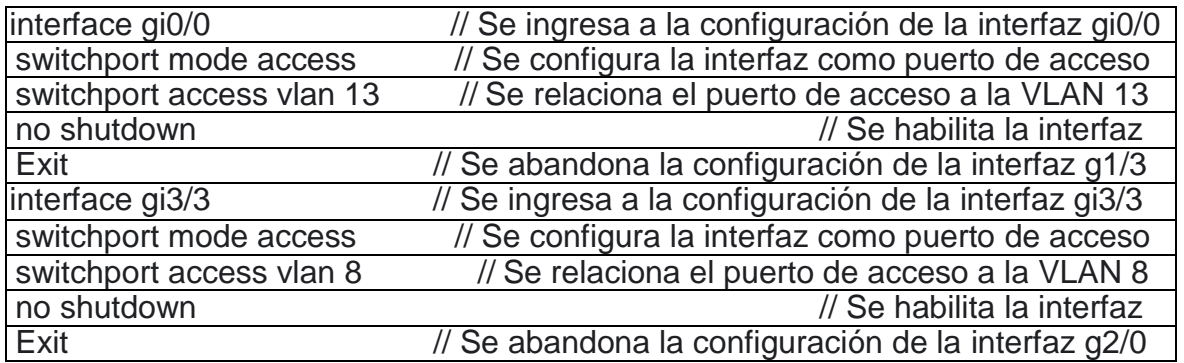

### **show run interface g3/3**

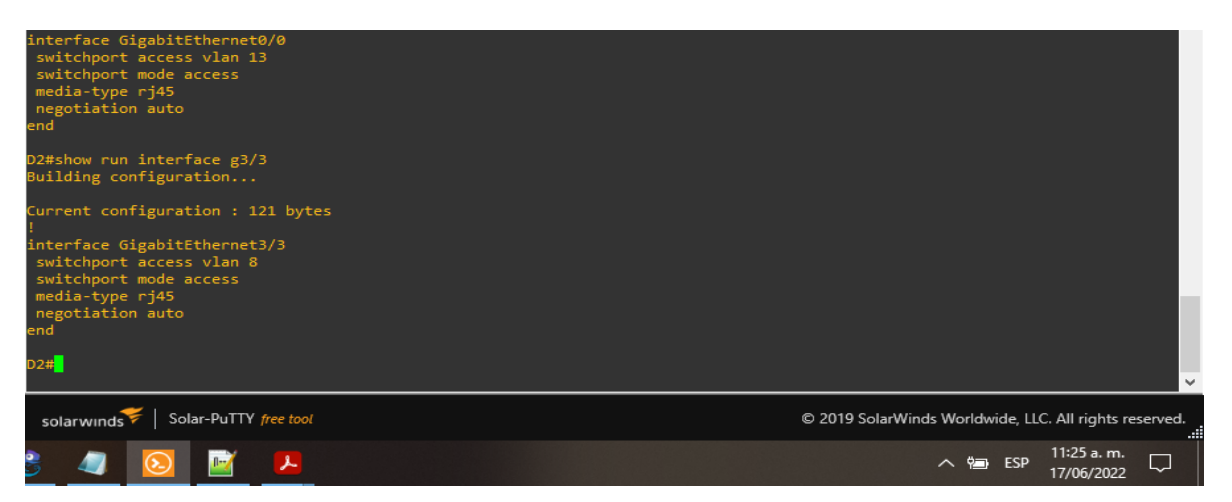

fuente: Escenario de configuración GNS3

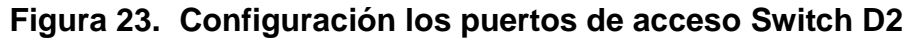

#### **Switch A1**

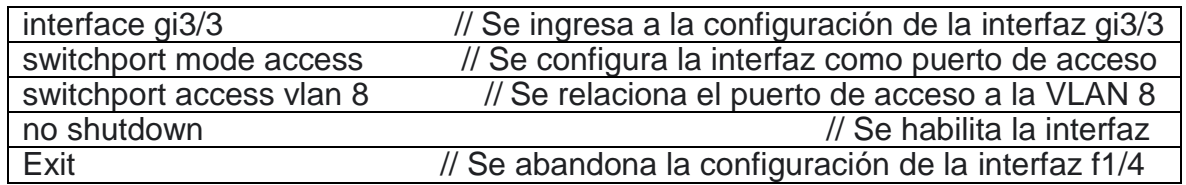

#### **show run interface g3/3**

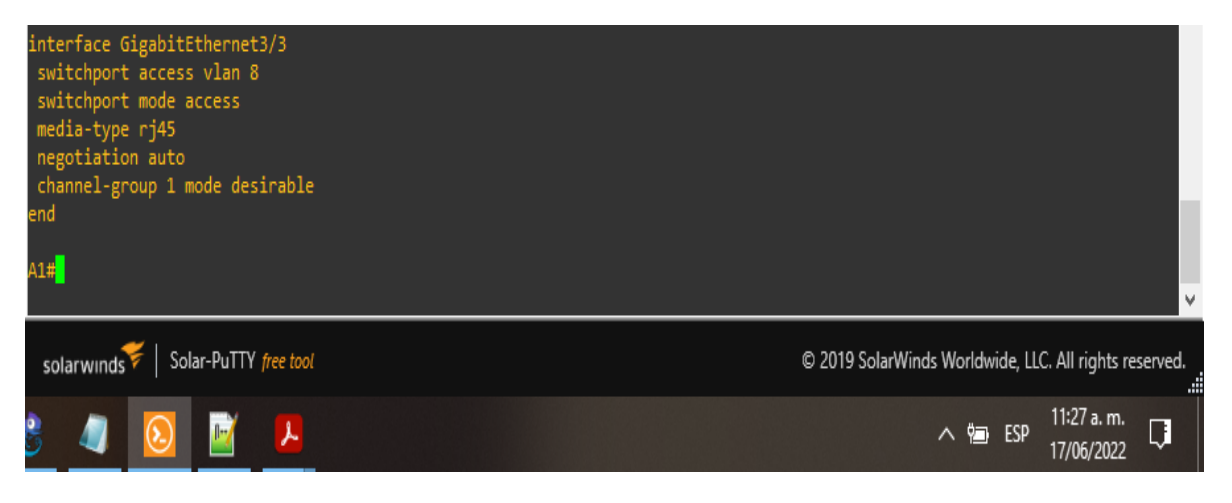

fuente: Escenario de configuración GNS3

**Figura 24. Configuración los puertos de acceso Switch A1**

## <span id="page-34-0"></span>**3.5 Verifique la conectividad de PC a PC.**

From PC1, verify IPv4 and IPv6 connectivity to PC2.

PC1: ping 10.0.213.50 PC1: ping 2001:db8:acad:213::50

| PC1> ping 10.0.213.50                                                                                                    |                                                        |
|----------------------------------------------------------------------------------------------------|--------------------------------------------------------|
| 10.0.213.50 icmp seq=1 ttl=64 time=0.001 ms<br>10.0.213.50 icmp seq=2 ttl=64 time=0.001 ms<br>10.0.213.50 icmp seq=3 ttl=64 time=0.001 ms<br>10.0.213.50 icmp seq=4 ttl=64 time=0.001 ms<br>10.0.213.50 icmp seq=5 ttl=64 time=0.001 ms                                                                  |                                                        |
| PC1> ping 2001:db8:acad:213::50                                                                                                    |                                                        |
| 2001:db8:acad:213::50 icmp6 seq=1 ttl=58 time=561.362 ms<br>2001:db8:acad:213::50 icmp6 seq=2 ttl=58 time=553.937 ms<br>2001:db8:acad:213::50 icmp6 seq=3 ttl=58 time=395.457 ms<br>2001:db8:acad:213::50 icmp6 seq=4 ttl=58 time=334.674 ms<br>2001:db8:acad:213::50 icmp6 seq=5 ttl=58 time=378.406 ms |                                                        |
| PC1                                                                                                    |                                                        |
| Solar-PuTTY free tool<br>solarwinds                                                                                                    | © 2019 SolarWinds Worldwide, LLC. All rights reserved. |
|                                                                                                    | 11:36 a.m.<br>لها<br>へ g ESP<br>17/06/2022             |

fuente: Escenario de configuración GNS3

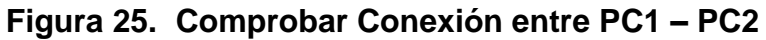

From PC4, verify IPv4 and IPv6 connectivity to PC3.

PC3: ping 10.0.208.50/24 PC3: ping 2001:db8:acad:208::50/64

| PC3> ping 10.0.208.50/24                                                                                                    |                                                        |
|----------------------------------------------------------------------------------------------------|--------------------------------------------------------|
| 10.0.208.50 icmp_seq=1 ttl=64 time=0.001 ms<br>10.0.208.50 icmp seq=2 ttl=64 time=0.001 ms<br>10.0.208.50 icmp seq=3 ttl=64 time=0.001 ms<br>10.0.208.50 icmp seq=4 ttl=64 time=0.001 ms<br>10.0.208.50 icmp seq=5 ttl=64 time=0.001 ms                                                                             |                                                        |
| PC3> ping 2001:db8:acad:208::50/64                                                                                                    |                                                        |
| 2001:db8:acad:208::50 icmp6 seq=1 ttl=58 time=614.109 ms<br>2001:db8:acad:208::50 icmp6 seq=2 ttl=58 time=244.155 ms<br>2001:db8:acad:208::50 icmp6 seq=3 ttl=58 time=388.858 ms<br>2001:db8:acad:208::50 icmp6 seq=4 ttl=58 time=370.142 ms<br>2001:db8:acad:208::50 icmp6 seq=5 ttl=58 time=339.331 ms<br>PC3 > 2 |                                                        |
| Solar-PuTTY free tool<br>solarwinds                                                                                                    | © 2019 SolarWinds Worldwide, LLC. All rights reserved. |
|                                                                                                    | 11:33 a.m.<br>l y<br>へ 海 ESP                           |
|                                                                                                    |                                                        |

<span id="page-34-1"></span>fuente: Escenario de configuración GNS3 **Figura 26. Comprobar Conexión entre PC3 – PC4**

# **Parte 4: configurar la seguridad**

En esta parte, configurará varios mecanismos de seguridad en los dispositivos de la topología.

# <span id="page-35-0"></span>**4.1 En todos los dispositivos, modo EXE privilegiado seguro.**

Configure an enable secret as follows:

- Algorithm type: SCRYPT
- Password: cisco12345cisco.

## **Router 1**

configure terminal // Se ingresa a modo de configuración enable algorithm-type SCRYPT secret cisco12345cisco // Se habilita el algoritmo scrypt con la contraseña cisco12345cisco

#### **Router 2**

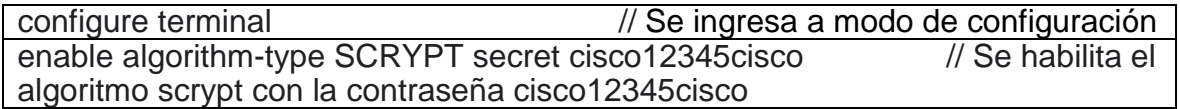

## **Router 3**

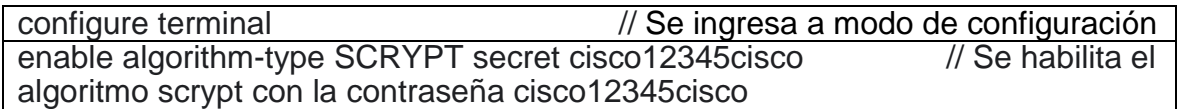

## **D1**

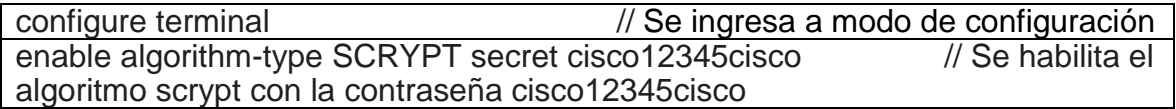

## **D2**

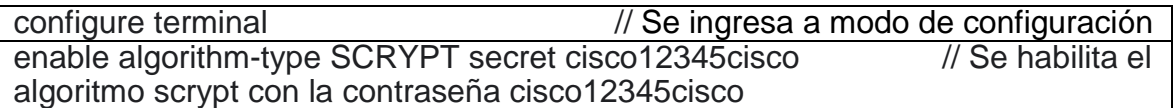

# **A1**

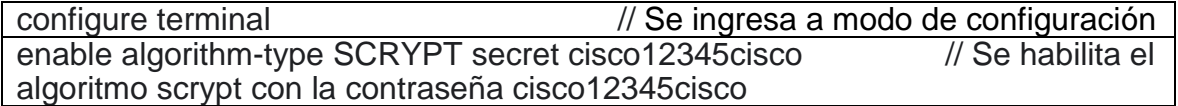

# <span id="page-36-0"></span>**4.2 En todos los dispositivos, cree una cuenta de usuario local.**

Configure a local user:

- Name: admin
- Privilege level: 15
- Algorithm type: SCRYPT
- Password: cisco12345cisco.

#### **Router 1**

username sadmin privilege 15 algorithm-type SCRYPT secret cisco12345cisco // Se crea un usuario local, con nivel de privilegio 15 y se configura su contraseña con el algoritmo SCRYPT

#### **Router 2**

username sadmin privilege 15 algorithm-type SCRYPT secret cisco12345cisco // Se crea un usuario local, con nivel de privilegio 15 y se configura su contraseña con el algoritmo SCRYPT

#### **Router 3**

username sadmin privilege 15 algorithm-type SCRYPT secret cisco12345cisco // Se crea un usuario local, con nivel de privilegio 15 y se configura su contraseña con el algoritmo SCRYPT

## **D1**

username sadmin privilege 15 algorithm-type SCRYPT secret cisco12345cisco // Se crea un usuario local, con nivel de privilegio 15 y se configura su contraseña con el algoritmo SCRYPT

## **D2**

username sadmin privilege 15 algorithm-type SCRYPT secret cisco12345cisco // Se crea un usuario local, con nivel de privilegio 15 y se configura su contraseña con el algoritmo SCRYPT

## **A1**

username sadmin privilege 15 algorithm-type SCRYPT secret cisco12345cisco // Se crea un usuario local, con nivel de privilegio 15 y se configura su contraseña con el algoritmo SCRYPT

# <span id="page-37-0"></span>**4.3 En todos los dispositivos, habilite AAA y habilite la autenticación AAA.**

#### **Router 1**

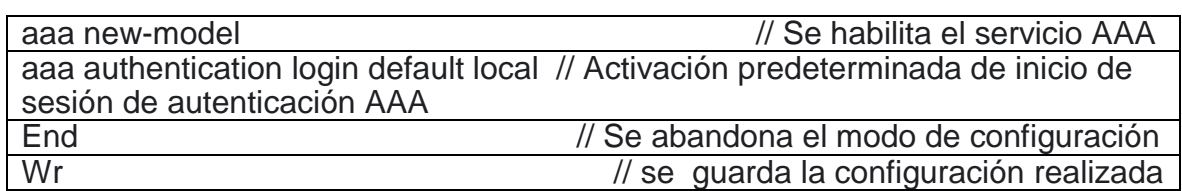

#### **show run | include aaa|username**

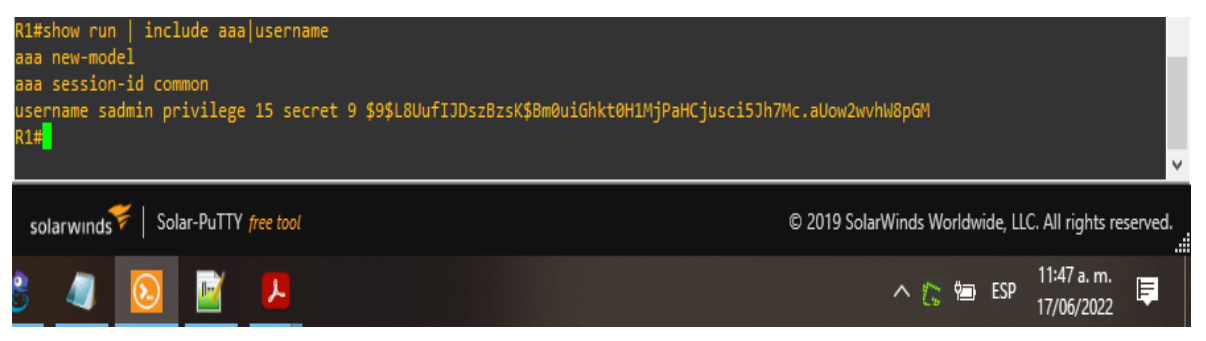

fuente: Escenario de configuración GNS3

#### **Figura 27. Habilitar autenticación AAA del Router 1**

#### **Router 2**

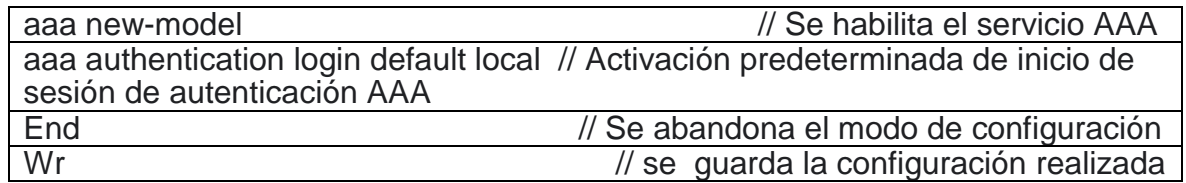

## **show run | include aaa|username**

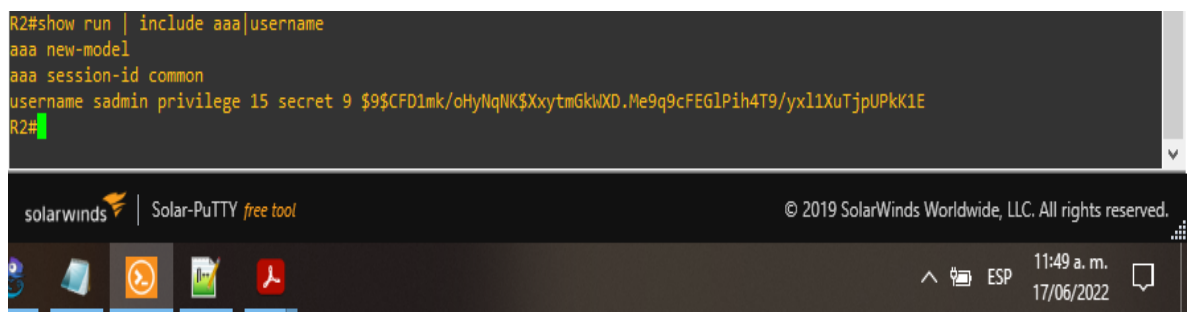

**Figura 28. Habilitar autenticación AAA del Router 2**

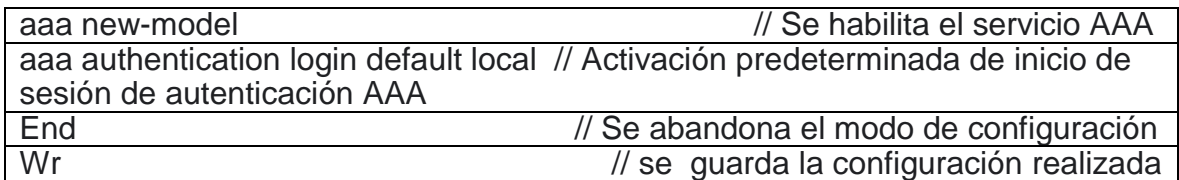

#### **show run | include aaa|username**

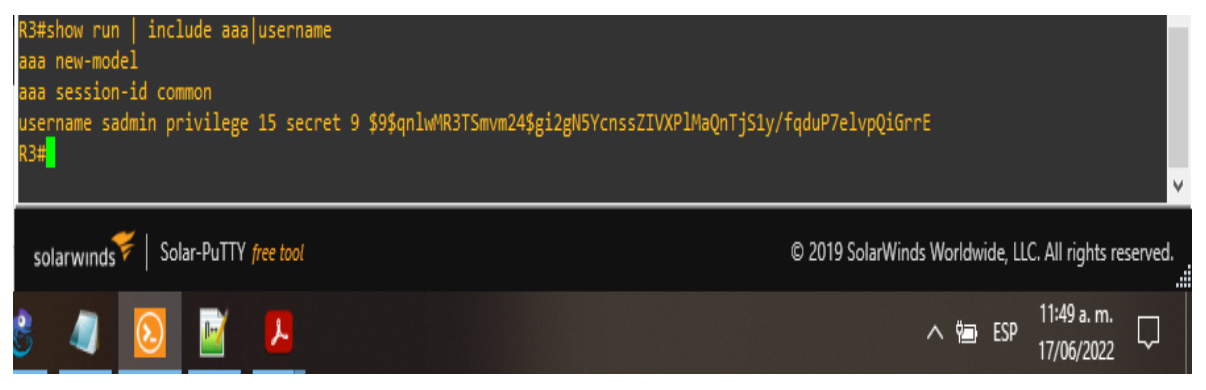

fuente: Escenario de configuración GNS3

#### **Figura 29. Habilitar autenticación AAA del Router 3**

#### **D1**

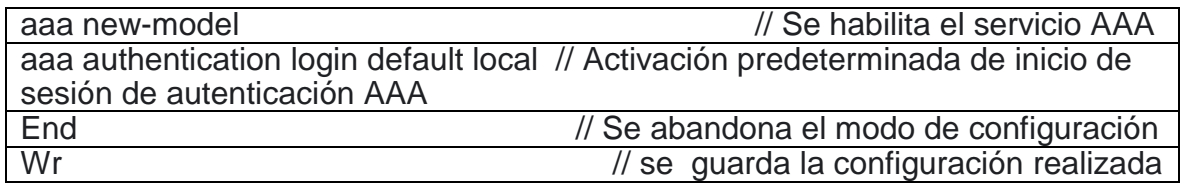

#### **show run | include aaa|username**

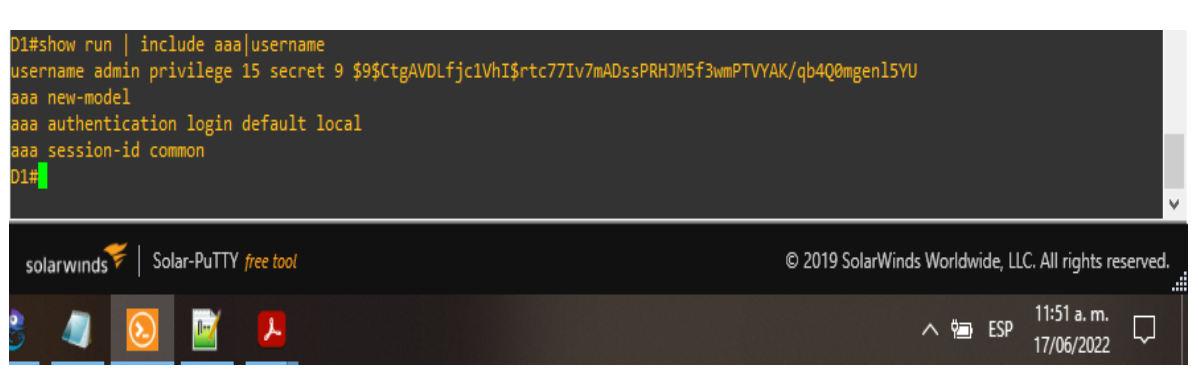

**Figura 30. Habilitar autenticación AAA del Switch D1**

**D2**

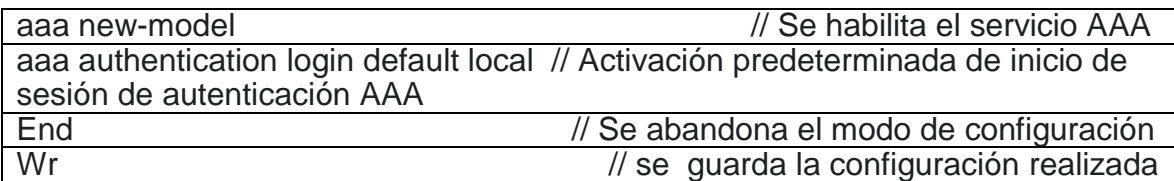

#### **show run | include aaa|username**

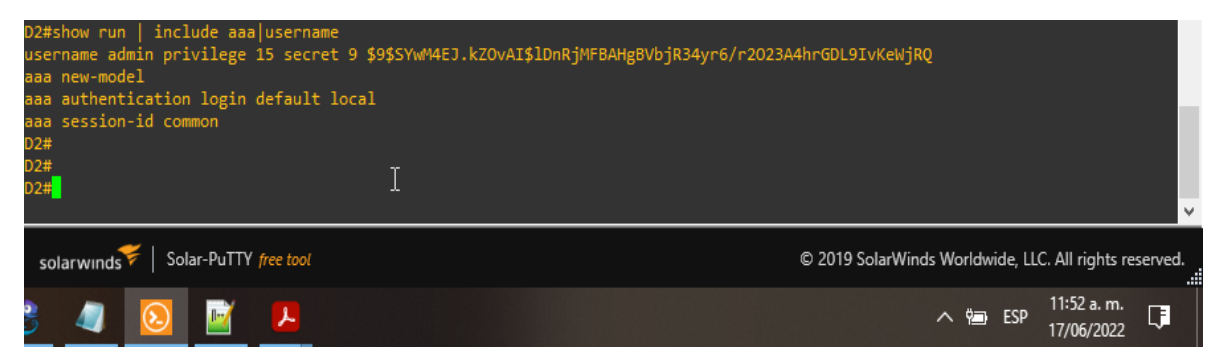

fuente: Escenario de configuración GNS3

# **Figura 31. Habilitar autenticación AAA del Switch D2**

#### **A1**

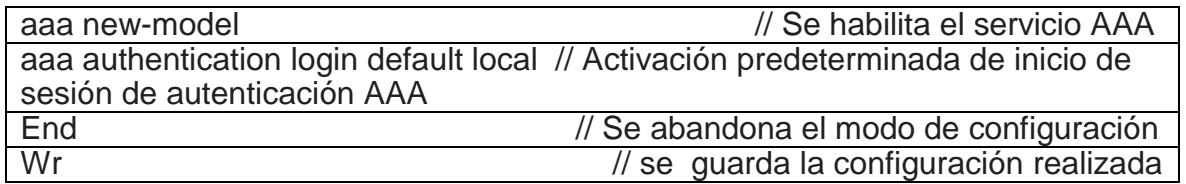

### **show run | include aaa|username**

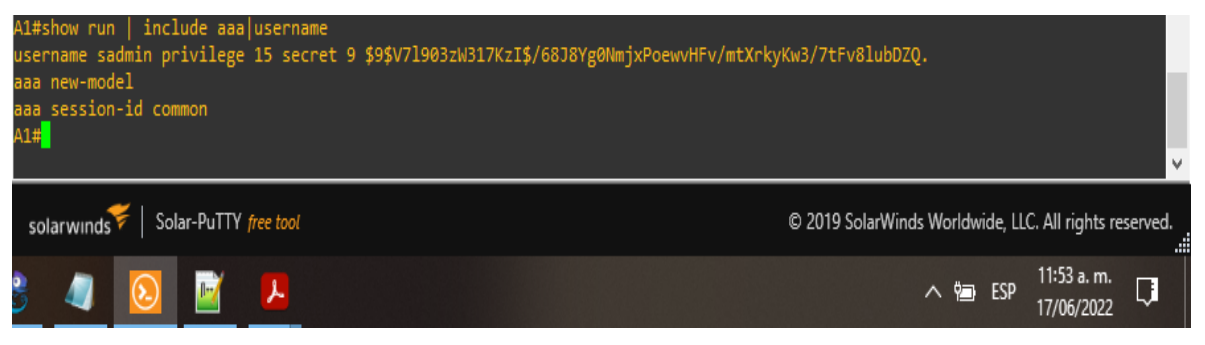

fuente: Escenario de configuración GNS3 **Figura 32. Habilitar autenticación AAA del Switch A1**

# **CONCLUSIONES**

<span id="page-40-0"></span>Se desarrolló en toda su totalidad la topología y se procedió a configurar cada uno de los dispositivos enumerados en la guía, dicha actividad se realizó haciendo uso del simulador GNS3.

Con la realización del presente trabajo se pudo establecer la importancia de los conocimientos adquiridos en los temas estudiados durante semestres anteriores buscando la aplicabilidad con la herramienta virtual GNS3.

Con la exposición del presente trabajo se pudieron alcanzar 3 objetivos fundamentales para el avance del trabajo final como lo son; 1. Construir la red y configurar los ajustes básicos de cada dispositivo y el direccionamiento de las interfaces. 2. Configurar la capa 2 de la red y el soporte de Host y 3. configurar los protocolos de enrutamiento fortaleciendo las competencias en el área de redes orientadas al enrutamiento avanzado.

# **BIBLIOGRÁFIA**

<span id="page-41-0"></span>Configuración de los interfaces serial—Redes locales y globales. (s. f.). Recuperado 4 de mayo de 2021, de [https://sites.google.com/site/redeslocalesyglobales/4](https://sites.google.com/site/redeslocalesyglobales/4-configuracion-de-red/2-configuracion-de-routers/3-configuracion-del-router/dddd-3/1-configuracion-de-los-interfaces-serial) [configuracion-de-red/2-configuracion-de-routers/3-configuracion-del-router/dddd-](https://sites.google.com/site/redeslocalesyglobales/4-configuracion-de-red/2-configuracion-de-routers/3-configuracion-del-router/dddd-3/1-configuracion-de-los-interfaces-serial)[3/1-configuracion-de-los-interfaces-serial.](https://sites.google.com/site/redeslocalesyglobales/4-configuracion-de-red/2-configuracion-de-routers/3-configuracion-del-router/dddd-3/1-configuracion-de-los-interfaces-serial)

Froom, R., Frahim, E. (2015). CISCO Press (Ed). Spanning Tree Implementation. Implementing Cisco IP Switched Networks (SWITCH) Foundation Learning Guide CCNP SWITCH 300-115. Recuperado de [https://1drv.ms/b/s!AmIJYei-](https://1drv.ms/b/s!AmIJYei-NT1IlnMfy2rhPZHwEoWx)[NT1IlnWR0hoMxgBNv1CJ](https://1drv.ms/b/s!AmIJYei-NT1IlnMfy2rhPZHwEoWx)

[https://www.cisco.com/c/en/us/td/docs/switches/lan/catalyst9400/software/release/](https://www.cisco.com/c/en/us/td/docs/switches/lan/catalyst9400/software/release/16-9/configuration_guide/int_hw/b_169_int_and_hw_9400_cg/checking_port_status_and_connectivity.html) [16-](https://www.cisco.com/c/en/us/td/docs/switches/lan/catalyst9400/software/release/16-9/configuration_guide/int_hw/b_169_int_and_hw_9400_cg/checking_port_status_and_connectivity.html)

[9/configuration\\_guide/int\\_hw/b\\_169\\_int\\_and\\_hw\\_9400\\_cg/checking\\_port\\_status\\_a](https://www.cisco.com/c/en/us/td/docs/switches/lan/catalyst9400/software/release/16-9/configuration_guide/int_hw/b_169_int_and_hw_9400_cg/checking_port_status_and_connectivity.html) [nd\\_connectivity.html](https://www.cisco.com/c/en/us/td/docs/switches/lan/catalyst9400/software/release/16-9/configuration_guide/int_hw/b_169_int_and_hw_9400_cg/checking_port_status_and_connectivity.html)

Froom, R., Frahim, E. (2015). CISCO Press (Ed). Spanning Tree Implementation. Implementing Cisco IP Switched Networks (SWITCH) Foundation Learning Guide CCNP SWITCH 300-115. Recuperado de https://1drv.ms/b/s!AmIJYei-NT1IlnWR0hoMxgBNv1CJ

Teare, D., Vachon B., Graziani, R. (2015). CISCO Press (Ed). EIGRP Implementation. Implementing Cisco IP Routing (ROUTE) Foundation Learning Guide CCNP ROUTE 300-101. Recuperado de https://1drv.ms/b/s!AmIJYei-NT1IlnMfy2rhPZHwEoWx